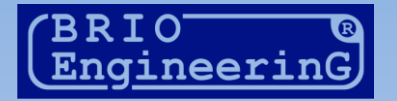

# OneTouch PRO

# **ТЕРМИНАЛ ОФИЦИАНТА**

РУКОВОДСТВО ПОЛЬЗОВАТЕЛЯ.

Олег Халатов

BRIO EngineerinG, 2011 РИГА, ЛАТВИЯ

Версия: Всего страниц: 49

E-Mail: [mailbox@brio.com.lv](mailto:brio@mailbox.riga.lv) [FTP://brio.riga.lv](ftp://brio.riga.lv/) Home page: www.brio.com.lv

*ВНИМАНИЕ!!! В зависимости от состава оборудования, версии программы и текущего законодательства в регионе установки, работа с некоторыми функциями терминала может несущественно отличаться от того, как это описано в данном руководстве.* 

© BRIO EngineerinG® 2011. Авторские права защищены. BRIO EngineerinG®, ZRF BRIO, логотип BRIO EngineerinG®, ShoppinG™, BRIO ACTIVe POS, BRIO OneTouch PRO, являются зарегистрированными торговыми марками фирмы SIA «BRIO ZRF».

**ОГЛАВЛЕНИЕ** 

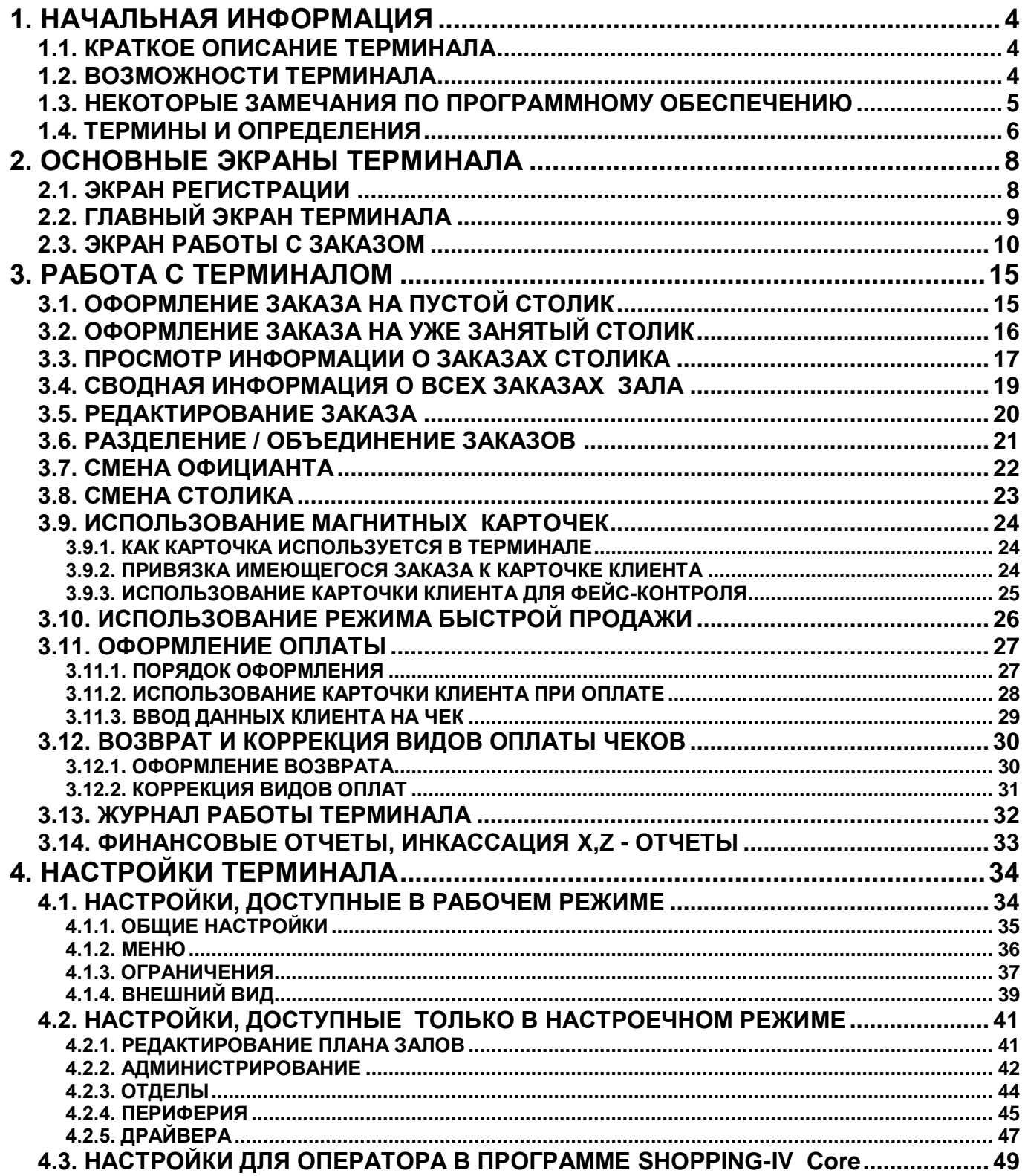

## **1. НАЧАЛЬНАЯ ИНФОРМАЦИЯ**

#### <span id="page-3-1"></span><span id="page-3-0"></span>**1.1. КРАТКОЕ ОПИСАНИЕ ТЕРМИНАЛА**

- Терминал официанта **BRIO OneTouch PRO** предназначен для обеспечения работы обслуживающего персонала в барах, ресторанах и кафе. Терминал выполнен в виде программной и аппаратной частей.
- В зависимости от состава аппаратной части терминал может выступать как в роли POS-терминала (Фискальный кассовый аппарат), так и роли Терминала Заказов (Не фискальный вариант) для приема и обслуживания заказов посетителей в предприятиях питания.
- И в одном и в другом случае весь учет движения денег и товаров осуществляется торговой компьютерной системой **BRIO ShoppinG-IV / Ba.Re.Ca,** в составе которой работает терминал. Сам терминал лишь предоставляет официантам доступ к тем ресурсам системы, которые обеспечивают отслеживание прохождения заказов клиентов.
- Если терминал **BRIO OneTouch PRO** используется как POS-терминал, то помимо перечисленных функций он может выполнять задачи по фискальному учету движения денег (Как кассовый аппарат), в соответствии с текущим законодательством. При этом терминал в обязательном порядке должен быть оснащен фискальным модулем.
- Дополнительно к терминалу может быть подключено следующее оборудование:
	- o Считыватель штрих-кодов для быстрой продажи товаров, имеющих штрих-кодовую маркировку. Считыватель можно подключать как по интерфейсу PS/2 (Как клавиатуру), так и по интерфейсу RS-232.
	- o Электронные весы для автоматического ввода количества продаваемого товара.
	- o Считыватель магнитных карточек, для идентификации персонала или клиентов.
	- o Контроллер системы управления бильярдными залами **BRIO Billard.**
	- o Систему видеоконтроля торговых систем **BRIO ShopVideo** для визуального контроля действий персонала в реальном времени.
	- o Фискальные модули различных типов и производителей.

## <span id="page-3-2"></span>**1.2. ВОЗМОЖНОСТИ ТЕРМИНАЛА**

- Полная программная совместимость с семейством систем ShoppinG-IV Ba.Re.Ca.
- Полная совместимость с другими системами и оборудованием производства ZRF BRIO.
- Поддержка различных фискальных устройств.
- Регистрация официантов и менеджеров.
- Паролирование доступа.
- Различные возможности по работе с терминалом для каждого из сотрудников.
- Идентификация персонала и клиентов по паролям или с помощью магнитной карточки.
- Показ фотографии идентифицированного клиента (Face control).
- Ввод данных клиентов непосредственно в базу системы ShoppinG-IV Ba.Re.Ca.
- Автоматическая блокировка доступа к терминалу по истечении времени ожидания активности.
- Поддержка скидочных и бонусных магнитных карточек клиентов.
- Поддержка системы накопления бонусов CredSys, которая позволяет использовать накопленные бонусы для частичной или полной оплаты товаров.
- Поддержка идентификационных магнитных карточек клиента и персонала.
- Поддержка системы Залов и Столиков.
- Редактирование состава заказа.
- Перенос товаров между разными заказами.
- Объединение и разъединение заказов.
- Учет количества гостей на каждый из заказов. Например для правильной сервировки.
- Поддержка системы Примечаний к товара и блюдам.

- Скидки на позиции заказов или на весь заказ.
- Использование различных прайс-листов на товары с возможностью их автоматической смены в соответствии с расписанием.
- Оформление быстрой продажи товаров, без формирования Заказа.
- Отслеживание возможности совместной продажи разных товаров в одном Заказе.
- Оформление продажи в различные отделы по разным налоговым ставкам.
- Распечатка заказа или его части на удаленные принтера в различных подразделениях.
- Распечатка предварительных счетов.
- Оформление возврата проданных товаров.
- Коррекция видов оплат в уже оформленном чеке.
- Возможность списания оформленных заказов.
- Просмотр состояния заказа за разными столиками.
- Распечатка предварительного счета на удаленном чековом принтере.
- Распечатка предварительного счета на локальном чековом принтере.
- Распечатка окончательного чека на локальном чековом принтере или фискальном устройстве.
- Отчеты по работе официантов.
- Совмещение различных видов оплаты в одном чеке.
- Оплата счетов внутренним или банковскими магнитными карточками.
- Получение X/Z отчетов на подключенном чековом принтере, или фискальном модуле с принтером.
- Внос разменных денег и инкассация.
- Получение и распечатка различных отчетов из фискального модуля.

#### <span id="page-4-0"></span>**1.3. НЕКОТОРЫЕ ЗАМЕЧАНИЯ ПО ПРОГРАММНОМУ ОБЕСПЕЧЕНИЮ**

- Программа терминала **OneTouchPro** является тонким клиентом для системы ShoppinG-IV Ba.Re.Ca .
- Данные об активных заказах **OneTouchPro** передает в систему **ShoppinG-IV Ba.Re.Ca** как клиентская часть самой системы.
- Меню для **OneTouchPro** формируется средствами системы **ShoppinG-IV Ba.Re.Ca** Меню является «древовидной» структурой уровней. Максимальная глубина уровня – 255.
- Данные о карточках, блюдах, заказах, счетах продавцах и т.д. **OneTouchPro** получает из системы **ShoppinG-IV Ba.Re.Ca** посредством прямого доступа к базе данных. В сам **OneTouchPro** данные не копируются, а всегда берутся из базы данных системы на момент запроса.
- Остатки товаров в **ShoppinG-IV Ba.Re.Ca** на будут списаны только в момент оформления Заказа. При отмене Заказа остатки возвращаются, только в виде готовых блюд, а не из составляющих.
- Прямой доступ к базам данных системы позволяет одновременно работать с заказами с любого терминала **OneTouchPro** в рамках одной системы **ShoShoppinG-IV Ba.Re.Ca.**
- Идентификация официантов. Выставляется опционально. Идентификации официантов в **OneTouchPro** позволяет разграничить доступ и возможности по работе с заказами с разных терминалов. К активному заказу и занятому столику имеет доступ только тот официант, кто оформлял заказ на этот столик или главный оператор.

#### <span id="page-5-0"></span>**1.4. ТЕРМИНЫ И ОПРЕДЕЛЕНИЯ**

- **ЗАЛ**  Группа столиков, объединенная по какому либо критерию. Например столики, находящиеся в одном помещении, или столики, обслуживаемые одним официантом и т.д. Терминал позволяет одновременно обслуживать до **9 залов.**
- **ПЛАН ЗАЛА**  Размещение Столиков в Зале. Терминал позволяет использовать в виде фона для плана зала рисунок, или фотографию конкретного зала.
- **СТОЛИК** Стол в Зале, за которым обслуживаются клиенты. На каждый стол можно открыть один, или несколько заказов.
- **ОФИЦИАНТ** Пользователь терминала, который обслуживает клиентов. Каждому из официантов в системе можно назначить различные права. Пользователь имеет свой идентификатор и пароль.
- **МЕНЕДЖЕР**  Привилегированный пользователь терминала, которому в системе можно присвоить дополнительные права по настройкам и работе с терминалом.
- **ИДЕНТИФИКАТОР**  Уникальный Код в виде набора символов, который записан на электронном носителе. Например – магнитной карточке. С помощью соответствующего считывателя, терминал может быстро считать этот код. Идентификаторы в системе могут быть присвоены Клиентам, или Официантам и в дальнейшем использоваться для их быстрой идентификации.
- **МАГНИТНАЯ КАРТОЧКА** Пластиковая карточка, на магнитной полосе которой записан идентификатор (Код). Когда карточка считывается специальным считывателем, подключенным к терминалу, идентификатор передается в систему ShoppinG-IV, и обратно в терминал возвращаются данные Клиента, или Официанта, которому этот идентификатор присвоен в Справочниках системы.
- **НОМЕР ИДЕНТИФИКАТОРА** Уникальный короткий Код (Обычно три или четыре цифры), который присваивается в системе конкретному Идентификатору, и который может быть использован вместо Идентификатора в случае, если сам Идентификатор по какой либо причине с Магнитной Карточки не считывается. Например – испортился считыватель, или не читается Карточка Клиента.
- **ЗАКАЗ** Список блюд и товаров, заказанных клиентом, которые будут внесены в его счет при оплате. Пока заказ не закрыт счетом, его можно пополнять и корректировать.
- **НОМЕР ЗАКАЗА** Номер, который присваивается в системе открытому Заказу. В зависимости от настроек терминала этот номер может быть введен вручную, или присвоен терминалом автоматически.

*ВНИМАНИЕ!!! Если новый Заказ был сразу открыт на Карточку Клиента, то в качестве номера Заказа будет автоматически использоваться Номер Идентификатора Клиента. Если же к Карточке Клиента будет привязываться уже Открытый Заказ, то его имеющийся номер будет заменен на Номер Идентификатора Клиента.* 

- **МЕНЮ** Список товаров из центрального справочника товаров системы ShoppinG-IV, сгруппированный так, что бы было удобно их продавать с терминала. При составлении меню есть возможность назначить для конкретного товара, или для товаров группы меню отдел для списания и указать сервисный принтер, на который следует печатать этот товар или группу товаров при оформлении Заказа.
- **КОЛИЧЕСТВО ПОСЕТИТЕЛЕЙ**  Терминал позволяет включать в Заказ так же информацию о количестве людей, которые будут обслужены в рамках этого заказа. Эту информацию удобно использовать, например, для учета сервировки при подаче блюд на стол.
- **ОФОРМЛЕННЫЙ ТОВАР** Товар, информация о котором уже оформлена в системе ShoppinG-IV.

Т.е. информация о нем уже ушла в соответствующий отдел, цена включена в счет ЗАКАЗА и т.д.

- **НЕ ОФОРМЛЕННЫЙ ТОВАР** Товар, информация о котором еще не отправлена в систему.
- **ПРИМЕЧАНИЕ К ТОВАРУ** Список пояснений из справочника Товаров системы, которые помогают правильно подать клиентам заказанные блюда. Например – не пережаривать, дополнить лимоном и т.д.
- **ОБЯЗАТЕЛЬНОЕ ПРИМЕЧАНИЕ**  Список примечаний к товару, которое нужно обязательно указать при продаже данного товара. Например, для изготовления какого-то блюда, повару обязательно нужно знать, подавать ли его горячим, или холодным. Терминал не позволит внести такое блюдо в Заказ, пока официант не выберет примечание к нему – Горячее/Холодное.
- **СВОБОДНЫЕ ПРИМЕЧАНИЯ**  Список примечаний к товару, которое можно указать при продаже данного товара, а можно и не указывать.
- **ПРЕДВАРИТЕЛЬНЫЙ СЧЕТ** Не фискальный распечатка счета за товары и блюда в Заказе. Предварительный счет выдается клиенту для ознакомления. Распечатка этого документа не приводит к закрытию ЗАКАЗА и фиксации денег в кассе.
- **СЧЕТ (ЧЕК)** Фискальный документ, который выдается клиенту в подтверждение оплаты. Распечатка этого документа приводит к закрытию ЗАКАЗА и фиксации денег в фискальном модуле.
- **СЕРВИСНЫЙ (КУХОННЫЙ) ПРИНТЕР** Принтер, который установлен в месте приготовления блюд, например на кухне, или в баре. Когда с терминала оформляется Заказ, система автоматически отправит на эти принтера информацию для повара или бармена о тех блюдах Заказа, которые необходимо начинать готовить.

# **2. ОСНОВНЫЕ ЭКРАНЫ ТЕРМИНАЛА**

#### <span id="page-7-1"></span><span id="page-7-0"></span>**2.1. ЭКРАН РЕГИСТРАЦИИ**

 После загрузки программы терминала, или блокировки экрана, терминал запрашивает регистрацию оператора.

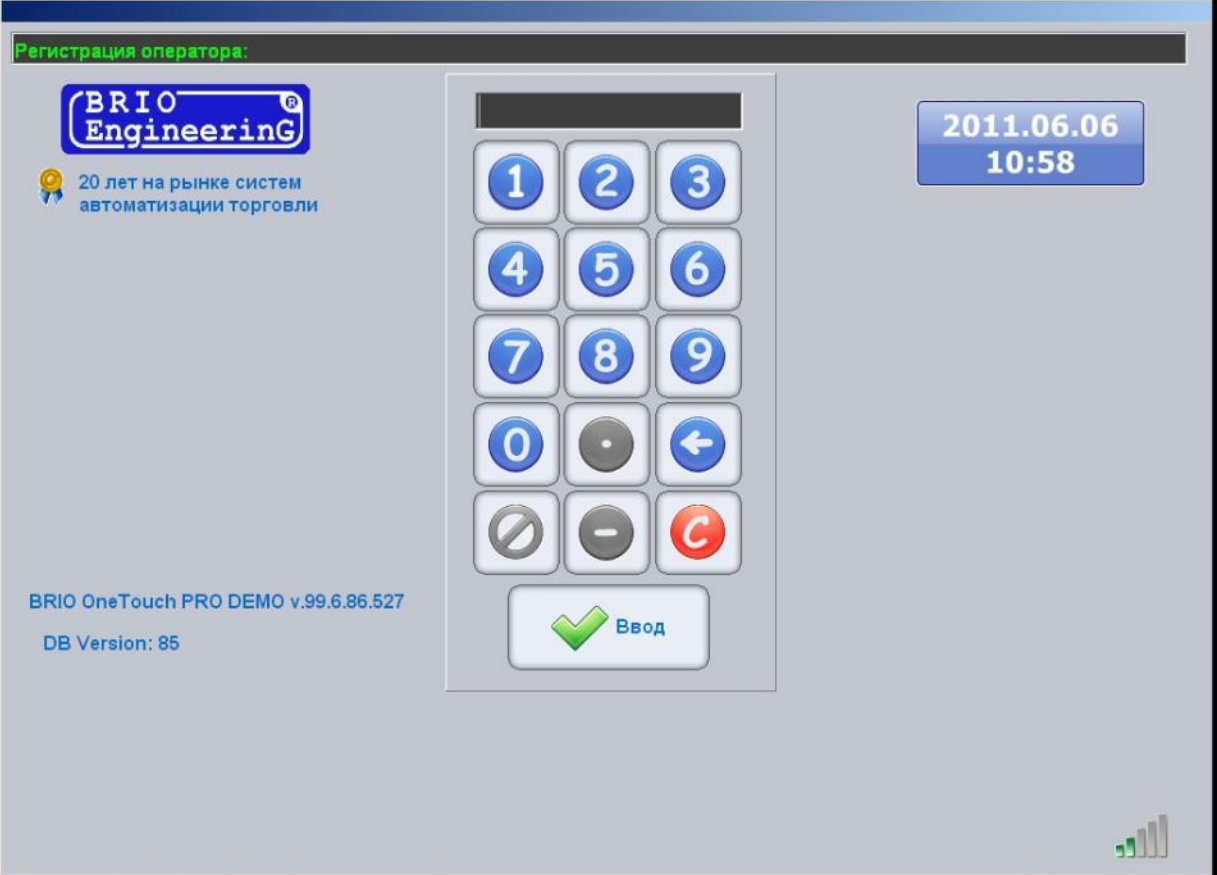

- На рисунке экран регистрации оператора:
	- o **Клавиатура:** Клавиатура для ввода кода оператора.
	- o **Часы:**  Текущие дата и время терминала.
	- o **Индикатор связи:** Двигающиеся столбики показывают, что программа терминала запущена и работает.
- Следует ввести Код Оператора, воспользовавшись клавиатурой на экране, или использовать идентификационную **магнитную карточку**.
- Если в справочнике системы для данного оператора установлен пароль, то после ввода Кода, терминал дополнительно запросит пароль.

#### <span id="page-8-0"></span>**2.2. ГЛАВНЫЙ ЭКРАН ТЕРМИНАЛА**

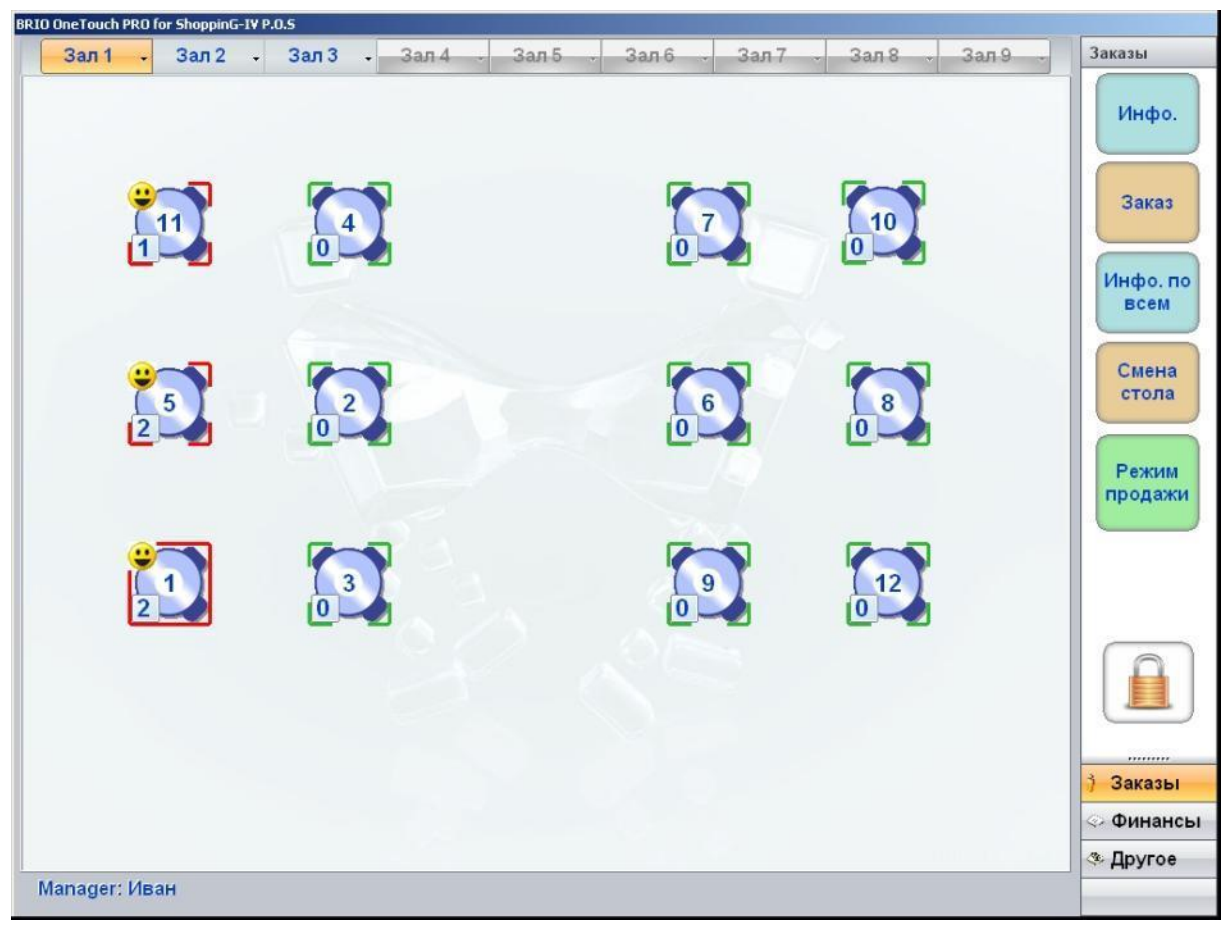

- На рисунке Главный Экран терминала. В самой верхней части Главного Экрана написано название программы и номер версии.
- В центральном окне план Залов с расставленными столиками и их номерами. Сверху Плана Залов расположены клавиши выбора Зала с названиями. Выбранный Зал выделен цветом.

#### *ВНИМАНИЕ!!! Расположение и изображение столиков, доступные Залы и фоновый рисунок конкретного Зала задается в настройках терминала.*

Столики на плане зала могут быть отмечены разными цветными квадратами и символами.

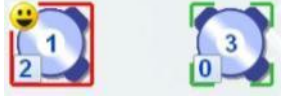

- o **Номер в центре:** Номер столика.
- o **Зеленые уголки:** Столик свободен.
- o **Красные уголки:** Столик занят. На нем числятся один или несколько Заказов.
- o **Сплошной квадрат:** Столик выбран (выделен) для работы.
- o **Официант :**  Столик обслуживается официантом, который зарегистрировался при входе в программу. Этот значок позволяет официанту сразу визуально выделить свои столики на плане Зала.
- o **Число гостей :** Общее количество Гостей по всем Заказам столика.

*ВНИМАНИЕ!!! В зависимости от настоек нажатие на изображение столика может перевести его или состояние Выбран, или сразу открыть Экран Информации О Столике (Если он занят), или открыть Экран Работы С Заказом (Если столик свободен).*

- Справа расположены Панели Функций. Сверху показано название открытой Группы Функций и ниже показаны клавиши с функциями этой Группы.
	- o **Заказы / [Инфо.]: -** Открыть Экран Информации по выбранному столику.
	- o **Заказы / [Заказ]:** Открыть Экран Заказа по выбранному столику.
	- o **Заказы / [Инфо. по всем]:** Открыть информационный экран по выбранному столику.
	- o **Заказы / [Смена стола]:**  Передача Заказа с выбранного стола на другой стол.
	- o **Заказы / [Режим продажи]:**  Открыть Экран Быстрой Продажи.
	- o **Заказы / [Блокировка]:** Завершить работу данного официанта, закрыть Главный Экран и вернуться к начальной регистрации.
	- o **Финансы / [Отчеты]: -** Открыть Экран Отчетов для работы с различными отчетами, проведения инкассации и внесения разменных денег и т.д.
	- o **Другое / [Настройки]:** Открыть Экран Настроек терминала. Вход в данный режим защищен паролем.
	- o **Другое / [Ввод данных]:** Открыть Экран для регистрации Магнитных Карточек и Клиентов. Вход в данный режим – защищен паролем.
	- o **Другое / [Лог. файл]:**  Открыть Экран Журнала Работы терминала. Вход в данный режим защищен паролем.

#### <span id="page-9-0"></span>**2.3. ЭКРАН РАБОТЫ С ЗАКАЗОМ**

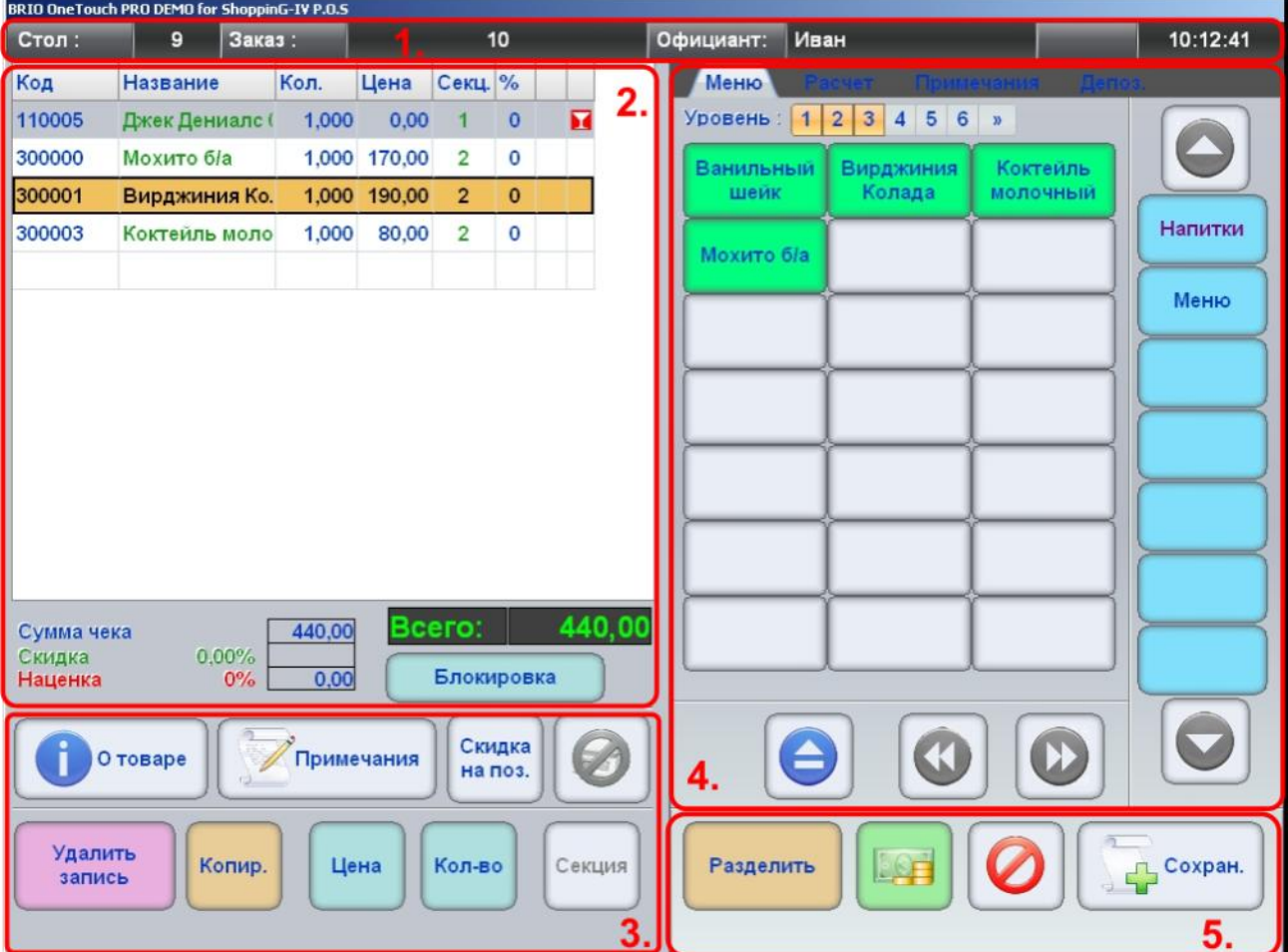

• На рисунке – Экран для работы с заказом. Ниже перечислены области Экрана и основные функции, которые в них выполняются.

- **1. Область информации о заказе.** Показывает номер столика, номер заказа, идентификатор официанта, текущее время.
- **2. Область состава заказ.** В верхней части области находиться таблица, в которой перечислен текущий состав заказа. В нижней части области находятся окна с суммарной текущей информацией по заказу.
	- o В таблице показаны: Код товара, название, количество, цена, секция, процент скидки, наличие примечания, тип товара.
	- o В случае редактирования имеющегося заказа **серым цветом** выделены позиции, которые уже были оформлены.
	- o Коричневым цветом выделена текущая позиция.
	- В нижней части области расположены поля с суммарной текущей информацией по заказу.

#### **3. Область работы с позиций товара в заказе.**

- o **[О товаре]:**  Посмотреть подробную информацию о товаре из справочников системы ShoppinG-IV**.**
- o **[Примечание]:**  Открыть закладку примечаний и выбрать необходимое примечание к товару.
- o **[Скидка на позицию]:**  Ввести скидку в на текущую позицию.
- o **[Весы]:**  Запросить вес товара с электронных весов, подключенных к терминалу.
- o **[Удалить запись]:**  Удалить текущую позицию в заказе.

*ВНИМАНИЕ!!! При удалении вновь введенной позиции Заказа произойдет ее стирание и с экрана. При удалении позиций, которые были уже оформлены (Например, в случае редактирования Заказа) они не стираются с экрана, а автоматически добавляется аналогичная позиция, но с отрицательным количеством.* 

- o **[Копировать]:**  Скопировать текущую позицию Заказа.
- o **[Цена]:**  Ввести новую цену на позицию.
- o **[Изменить количество]:**  Изменить количество товара в позиции.
- o **[Изменить секцию]:**  Изменить номер секции, на которую будет оформлена позиция заказа.
- **4. Область закладок.** В этой области находятся закладки, предоставляющие различные возможности по работе с Заказом. Все закладки – контекстные.

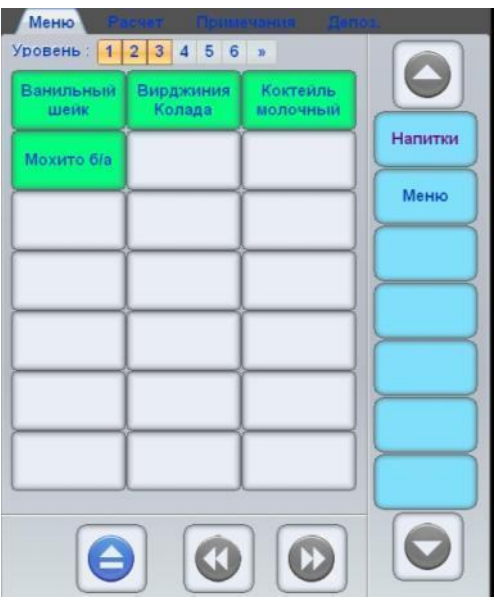

- **Закладка / Меню:**  Эта закладка появляется тогда, когда необходимо выбирать товар для заказа. В закладке расположено многоуровневое меню, из которого выбираются товары для заказа.
	- o **Уровень: -** Индикатор текущего уровня меню, товары которого показаны на экране.
	- o **Линейка [Группы]:**  Вертикальный набор клавиш, с названиями групп меню верхнего уровня.
	- o **Навигация / [▲ ,▼]: –** Клавиши, позволяющие просматривать клавиши группы меню верхнего уровня, скрытые за границами экрана.
	- o **Таблица [Товары]: -** Таблица с клавишами с названиями товаров, или групп товаров. По нажатию на клавишу товар добавляется в заказ, или происходит переход на следующий уровень меню и открывается состав группы.
	- o **Навигация / [◄◄ , ►►]: –** Клавиши, позволяющие просматривать клавиши таблицы товаров, скрытые за границами экрана.
	- o **Навигация / [ ▲ ]:** Клавиша, позволяющая перейти по уровням меню на один уровень вверх.

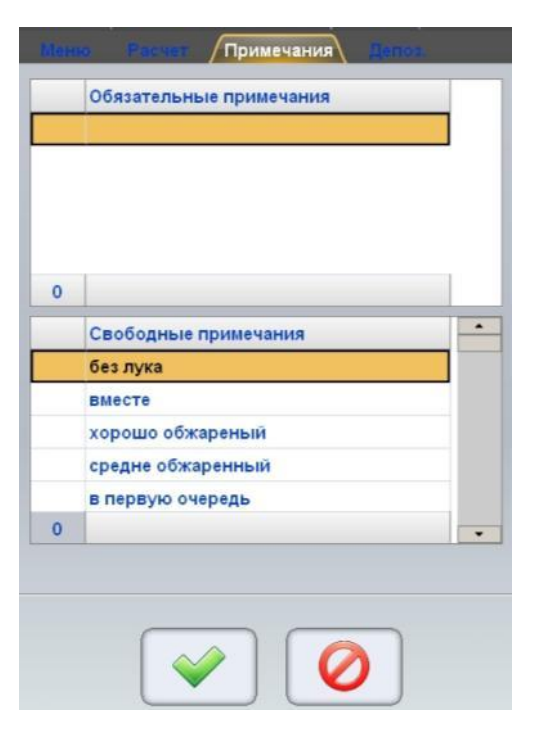

**Закладка / Примечание:** - Эта закладка появляется тогда, когда у продаваемого това-

ра в справочнике системы имеется Обязательное Примечание, или когда в Области Работы с Позиций товара в заказе (3) нажата клавиша [Примечание].

- В этой закладке расположены два поля с Обязательными и Свободными примечаниями к товару.
	- o **[Обязательные примечания]: -** Поля со списком Обязательных примечаний к товару из справочника товаров системы.
	- o **[Свободные примечания]:**  Поля со списком Свободных примечаний к товару из справочника товаров системы.

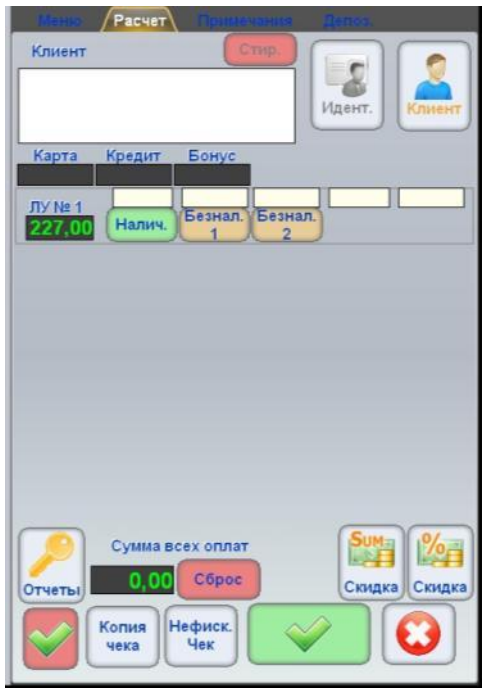

 **Закладка / Расчет:** - Эта закладка появляется в случае необходимости произвести оплату Заказа по нажатию клавиши **[Оплата]** в Области Оформления Заказа (5).

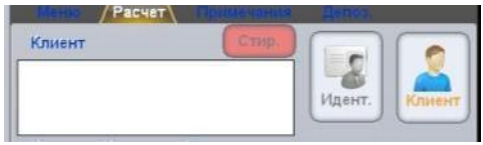

- o **Клиент: -** Поле с данными клиента. Если Заказ уже был привязан к конкретному Клиенту, то в поле будут показаны данные Клиента из справочника системы.
- o **[Идентификатор]:**  Клавиша для ввода данных Клиента в режиме Быстрой Продажи.
- o **[Клиент]:** Клавиша вызова виртуальной клавиатуры для ввода реквизитов нового Клиента.

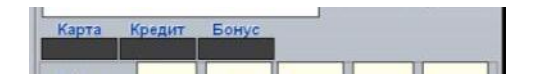

- o **Карта:**  Поле с номером короткого идентификатора Клиента.
- o **Кредит:**  Поле с размером доступного кредита Клиента.
- o **Бонус:**  Поле с бонусами Клиента.

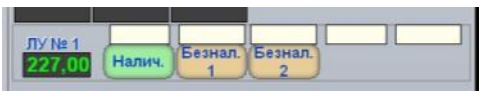

o **[Наличные] / Наличные:** - Клавиша для ввода и поле для отображения части суммы Заказа, оплаченной клиентом наличными деньгами.

- o **[Безналичные-1] / Безналичные-1:**  Клавиша для ввода и поле для отображения части суммы Заказа, оплаченной клиентом 1-м типом безналичной оплаты. Например – Банковскими кредитными карточками.
- o **[Безналичные-2] / Безналичные-2:**  Клавиша для ввода и поле для отображения части суммы Заказа, оплаченной клиентом 2-м типом безналичной оплаты. Например – Подарочными картами.

*ВНИМАНИЕ!!! Какой номер безналичной оплаты, что будет обозначать, определяется администрацией.*

*ВНИМАНИЕ!!! Виды и количество возможных типов оплат может отличаться от описанного, в зависимости от версии терминала, типа примененного фискального модуля и текущего законодательства государства.* 

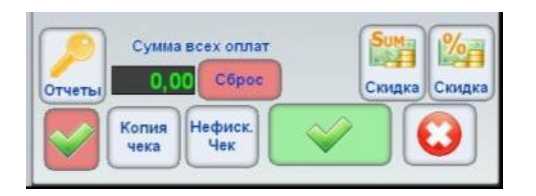

- o **[Отчеты]** Клавиша для перехода в Экран Отчетов, в котором можно получить и распечатать разные финансовые отчеты.
- o **Сумма всех оплат:**  Поле, в котором отображается сумму по всем типам уже введенных оплат (Наличные, Безнал-1, Безнал-2 ит.д.)
- o **[Сброс]:**  Клавиша очистки сумм, введенным по всем типам оплат.
- o **[Скидка / Sum]:**  Клавиша для ввода общей скидки на весь чек в деньгах.
- o **[Скидка / %]:**  Клавиша для ввода общей скидки на весь чек в процентах.

*ВНИМАНИЕ!!! Невозможно одновременно использовать и скидку в деньгах, и скидку в процентах*

- o **[ \_V\_ ]:**  Клавиша для оформления возврата на весь чек.
- o **[Копия чека]:**  Клавиша для распечатки копии чека.
- o **[Нефиск. чек]:**  Клавиша для распечатки не фискального (Предварительного) чека.

*ВНИМАНИЕ!!! Обычно не фискальный чек используется для того, что бы подать его клиенту для ознакомления, перед окончательным расчетом*

- o **[ \_V\_ ]:**  Клавиша оформления оплаты. При нажатии на клавишу распечатывается фискальный чек и Заказ закрывается.
- o **[ \_Х\_ ]:**  Клавиша выхода из режима Оплаты без оформления.
- **Закладка / Депозит:**  Эта закладка появляется в случае необходимости произвести оплату заказа по нажатию клавиши [Оплата] в области оплат (5).
- **5. Область оформления заказа.** В этой области находятся клавиши с функциями, позволяющими оформит заказ.
	- o **[Разделить]:**  Создать новый Заказ и перенести в него часть позиций текущего заказа.
	- o **[Оплата]:**  Оплатить Заказ.
	- o **[Выход]:**  Выход из режима создания или редактирования Заказа без сохранения изменений.
	- o **[Сохранить]:**  Сохранить и оформить Заказ. При этом на сервисные принтера будут отправлены данные о Заказе.

# **3. РАБОТА С ТЕРМИНАЛОМ**

#### <span id="page-14-1"></span><span id="page-14-0"></span>**3.1. ОФОРМЛЕНИЕ ЗАКАЗА НА ПУСТОЙ СТОЛИК**

В верхней части Главного Экрана нажмите клавишу с названием нужного Зала.

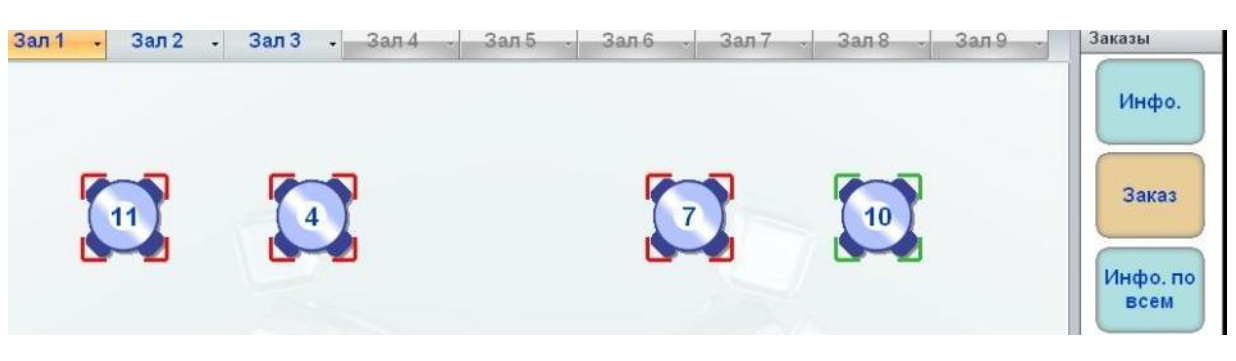

 Для оформления нового заказа на пустой столик (С зелеными уголками), в Главном Экране следует выбрать столик, нажав на его изображение. Откроется Экран Заказа для этого столика.

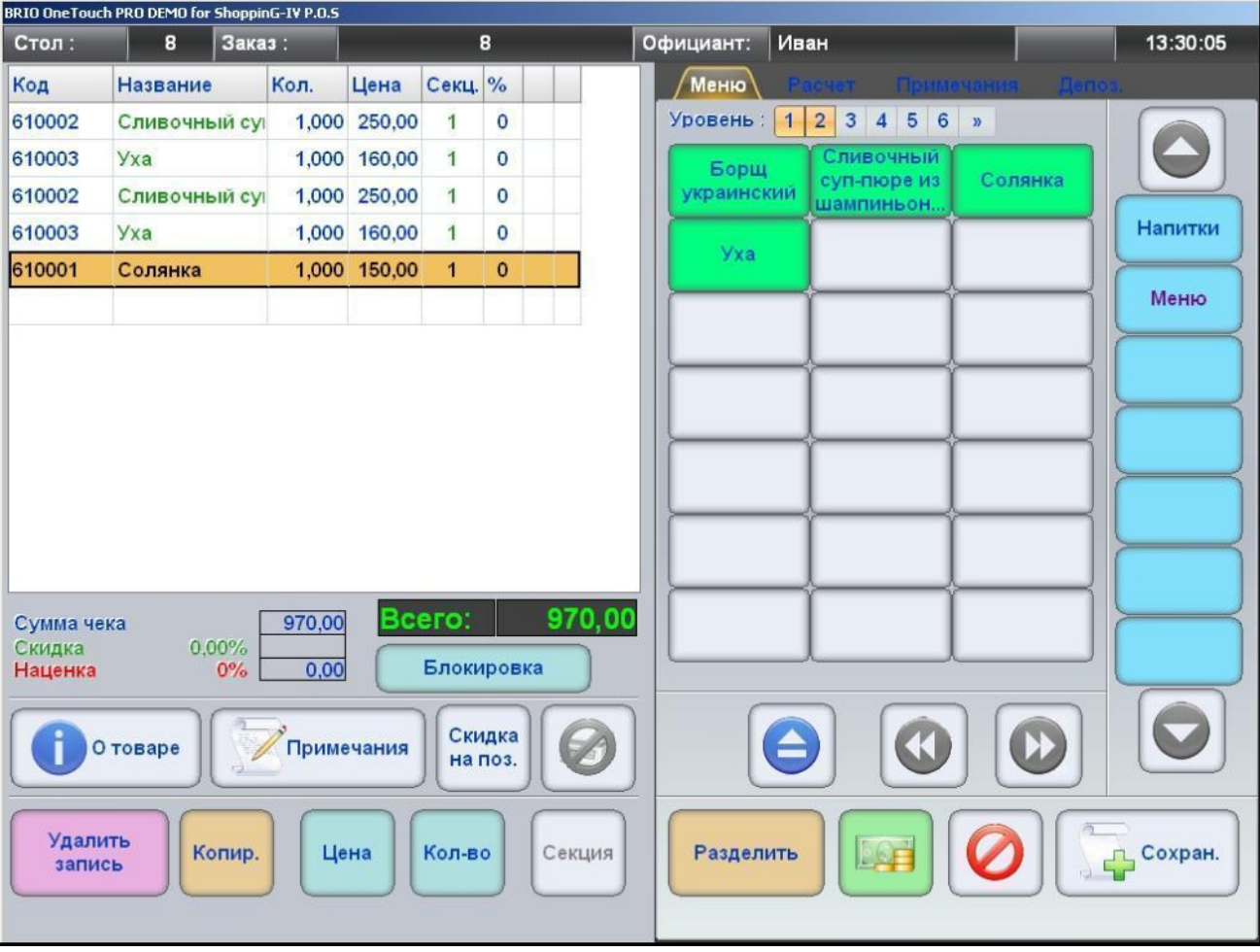

- Используя Меню, расположенное в правой части экрана, необходимо выбрать нужные блюда. Блюда будут появляться в окне Состава Заказа.
- При необходимости ввода количества, изменения цены, ввода скидки на позицию, удаления ошибочно введенной позиции, следует воспользоваться соответствующими клавишами.

*ВНИМАНИЕ!!! В зависимости от настроек терминала при удалении еще не оформленной* 

*позиции, она может или просто стираться или в обязательном порядке оформляться как операция Возврата.* 

- Если в справочнике системы за товаром закреплено Обязательное Примечание, то терминал автоматически предложит его выбрать. Для добавления необязательных примечаний к товару, его можно добавить из соответствующего меню, нажав на клавишу **[Примечания].**
- Для завершения оформления Заказа нужно нажать на клавишу **[Сохранить].** При этом Заказ будет сохранен в системе и закреплен за данным столиком, а на сервисные принтеры отправится информация о Заказе.
- Если требуется выйти из Экрана Заказа без сохранения, то следует воспользоваться клавишей **[Выход].**

*ВНИМАНИЕ!!! В зависимости от настроек, при оформлении нового Заказа терминал может или автоматически присвоить ему новый номер, или запросить ввод номера вручную.*

*ВНИМАНИЕ!!! Если вместо ввода номера Заказа считать Магнитную Карточку Клиента, то терминал присвоит Заказу Короткий Код считанного Идентификатора и автоматически учтет в Заказе все Скидки и Бонусы, положенные данному Клиенту.* 

*ВНИМАНИЕ!!! Если к терминалу подключен сканнер штрих-кодов, то товар можно добавить в Заказ просто просканировав его штрих-код. Если к терминалу подключены электронные весы, то количество товара можно ввести прямо с них, воспользовавшись клавишей [ВЕСЫ].* 

*ВНИМАНИЕ!!! Порядок оформления Заказа может в некоторых деталях отличаться от описанного, в зависимости от параметров, заданных в настройках терминала.*

#### <span id="page-15-0"></span>**3.2. ОФОРМЛЕНИЕ ЗАКАЗА НА УЖЕ ЗАНЯТЫЙ СТОЛИК**

В верхней части Главного Экрана нажмите клавишу с названием нужного Зала.

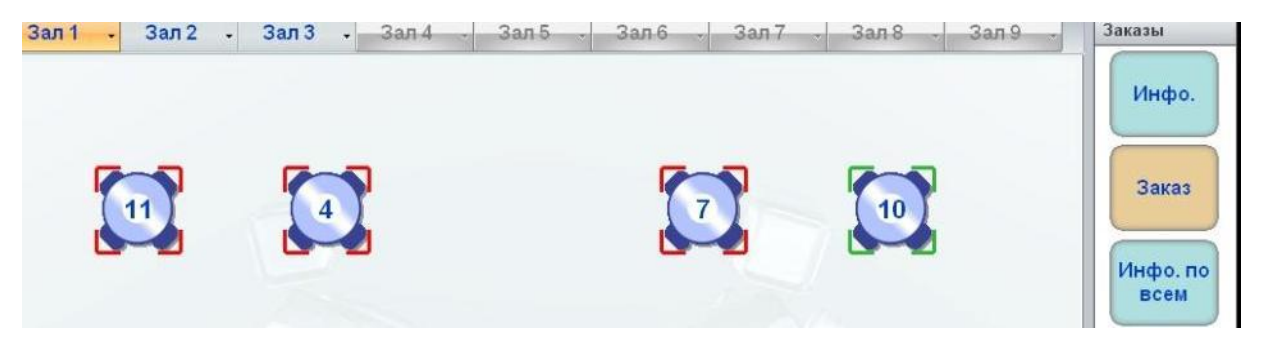

 Для оформления нового заказа на занятый столик (С красными уголками), в Главном Экране следует выбрать столик, нажав на его изображение.

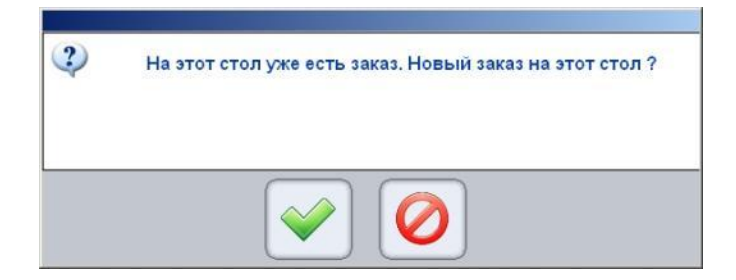

- Появиться предупреждения о том, что столик уже занят. Следует подтвердить открытие нового Заказа на этот столик.
- Откроется Экран Работы с Заказом, для ввода Нового Заказа на этот же столик.

#### <span id="page-16-0"></span>**3.3. ПРОСМОТР ИНФОРМАЦИИ О ЗАКАЗАХ СТОЛИКА**

В верхней части Главного Экрана следует нажать клавишу с названием нужного Зала.

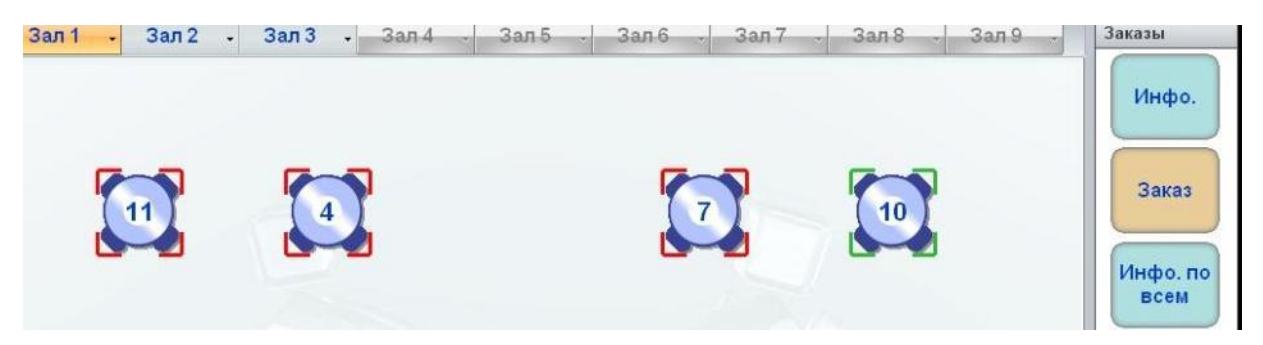

Нажмите на изображение нужного столика с заказом.

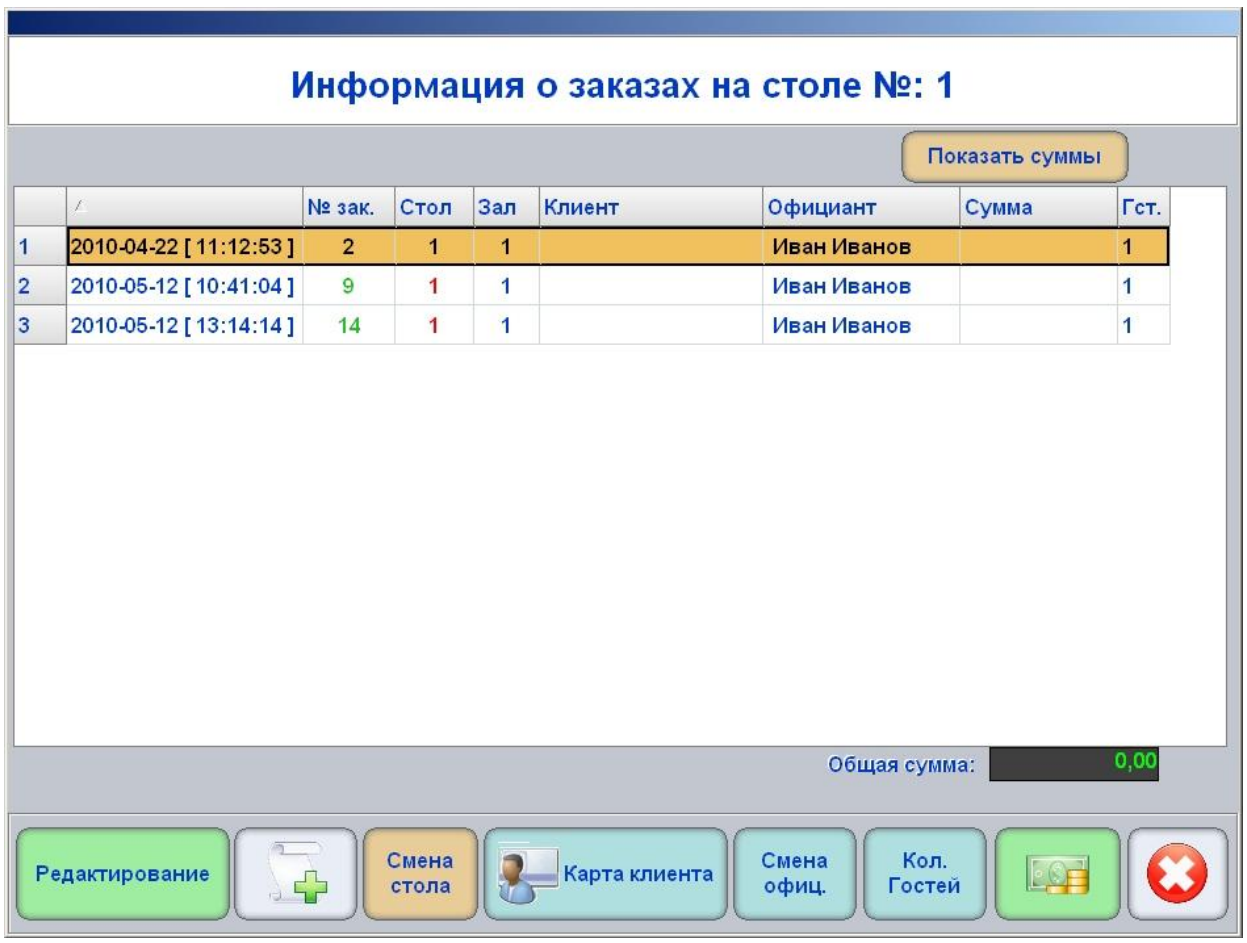

- На рисунке Экран Информации О Столике. В самой верхней части показан номер столика.
- В средней части экрана показана таблица со списком Заказов и их данными. Нажимая на заголовки таблиц можно отсортировать данные в нужном порядке. Выделенный Заказ отмечен цветом.
	- o **[Показать суммы]:** Показать в таблице суммы Заказов. Показываются текущие суммы Зака-

зов столика, которые имеются на момент запроса.

o **Общая сумма: -** Поле, в котором показана общая сумма всех Заказов.

#### *ВНИМАНИЕ!!! Суммы будут отображать без учета скидок Клиентам.*

- В нижней части экрана находятся функциональные клавиши для работы с Заказами столика.
	- o **[Редактирование]:** - Открыть экран для редактирования Заказа.
	- o **[Новый Заказ + ]:** Добавить новый Заказ на столик.
	- o **[Смена стола]:** Передача Заказа на другой столик.
	- o **[Карта клиента]:** Перенести отмеченный Заказ к Карте Клиента.
	- o **[Количество гостей]:** Отредактировать количество гостей в Заказе.
	- o **[Смена официанта]:** Передача Заказа другому официанту.
	- o **[Оформление оплаты]:** Оформить оплаты Заказа.

#### *ВНИМАНИЕ!!! В зависимости от настроек терминала на экране могут присутствовать две дополнительные клавиши:*

*[Закрыть счет]: - Закрыть счет без регистрации его в фискальном устройстве. [Списать счет]: - Провести списание счета без регистрации в фискальном устройстве.*

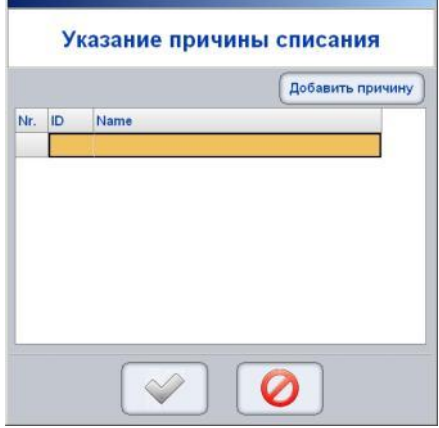

 В случае списывания счета откроется дополнительное окно, в котором следует выбрать причину списания из предлагаемого списка, или, нажав на клавишу **[Добавить причину],** добавить в список новую причину списания.

#### <span id="page-18-0"></span>**3.4. СВОДНАЯ ИНФОРМАЦИЯ О ВСЕХ ЗАКАЗАХ ЗАЛА**

Терминал позволяет показать сводную информацию по всем Столикам и найти нужный Заказ.

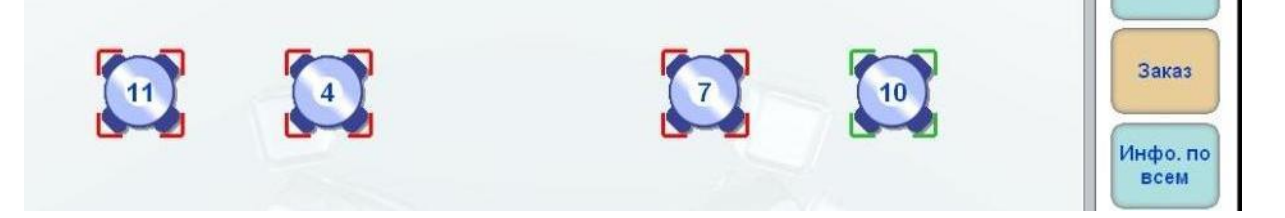

В Главном Экране терминала следует выбрать нужный Зал и нажать клавишу **[Инфо. по всем].** 

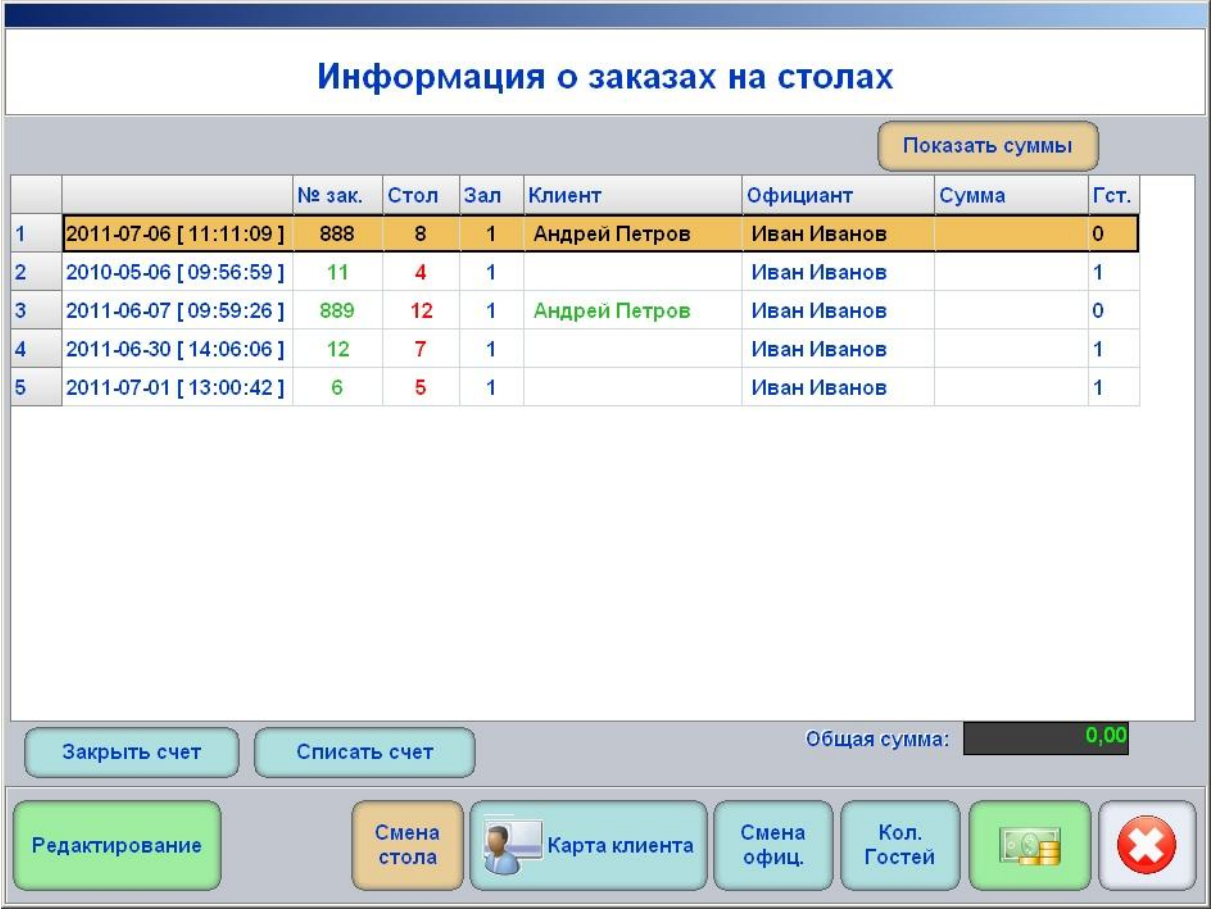

- На рисунке Экран Информации о всех Заказах Зала.
- В средней части экрана показана таблица со списком Заказов и их данными. Нажимая на заголовки таблиц можно отсортировать данные в нужном порядке. Выделенный Заказ отмечен цветом.
	- o **[Показать суммы]:** Показать в таблице суммы Заказов. Показываются текущие суммы Заказов столика, которые имеются на момент запроса.
	- o **Общая сумма: -** Поле, в котором показана общая сумма всех Заказов.
- В нижней части экрана находятся функциональные клавиши для работы с выделенным Заказом.
	- o **[Редактирование]:** Открыть экран для редактирования Заказа.
	- o **[Смена стола]:** Передача Заказа на другой столик.
	- o **[Карта клиента]:** Привязать выделенный Заказ к Карточке Клиента.
	- o **[Смена официанта]:** Передача Заказа другому официанту.
	- o **[Количество гостей]:** Отредактировать количество гостей в Заказе.
	- o **[Оформление оплаты]:** Оформить оплату Заказа.

o **[Выход]:** - Выход из экрана Просмотра Сводной Информации.

*ВНИМАНИЕ!!! В зависимости от настроек терминала на экране могут присутствовать две дополнительные клавиши:* 

*[Закрыть счет]: - Закрыть счет без регистрации его в фискальном устройстве. [Списать счет]: - Провести списание счета без регистрации в фискальном устройстве.*

*ВНИМАНИЕ!!! Если в этом режиме ввести Магнитную Карточку Клиента в считыватель, то терминал автоматически найдет и откроет Заказ, к которому данная Карточка привязана.*

#### <span id="page-19-0"></span>**3.5. РЕДАКТИРОВАНИЕ ЗАКАЗА**

- В Главном Экране следует выбрать нужный столик с Заказами и открыть Экран Информации о Столиках.
- В открывшемся Экране Информации следует выбрать нужный Заказ и нажать клавишу **[Редактирование].**

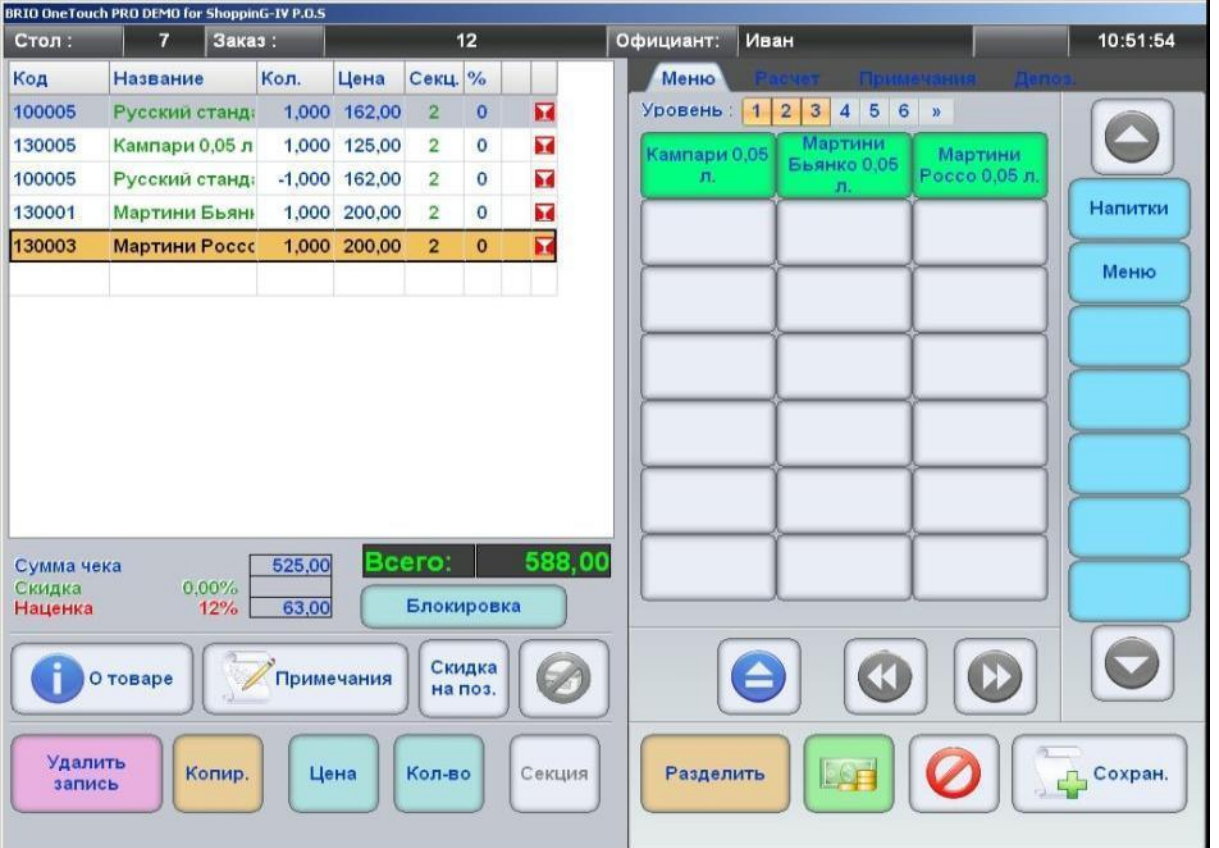

- На рисунке Экран Работы с Заказом. Позиции Заказа, которые уже оформлены выделены серым цветом.
- Пополнение Заказа новыми позициями ничем не отличается от процедуры, описанной в разделе по созданию нового Заказа.
- Уже оформленные позиции Заказа (Выделенные серым цветом) можно удалить только путем операции возврата. Если выбрать эту позицию, то клавиша **[Удалить запись]** автоматически замениться на клавишу **[Возврат].**
- После редактирования Заказа для его оформления, следует нажать на клавишу **[Сохранить],** или

на клавишу **[Выход],** что бы выйти из режима редактирования без оформления изменений.

#### <span id="page-20-0"></span>**3.6. РАЗДЕЛЕНИЕ / ОБЪЕДИНЕНИЕ ЗАКАЗОВ**

- При работе с Заказом терминал позволяет переносить отдельные позиции (Или все целиком) из состава одного Заказа в состав другого Заказа. Для удобства мы выделим основные действия, которые можно сделать с составом Заказов, используя данный механизм переноса.
	- o **Разделение Заказов**  Часть позиций Заказа переноситься во вновь созданный, новый Заказ.
	- o **Объединение Заказов** Все позиции одного Заказа переносятся во вновь созданный, или уже имеющийся второй Заказ. При этом первый Заказ, ставший пустым, автоматически удаляется.
	- o **Перераспределение позиций** Часть позиций одного Заказа переноситься во второй, уже имеющийся Заказ.
- В Главном Экране следует выбрать Зал, Столик, открыть Экран Информации о Столиках и выбрать нужный Заказ.

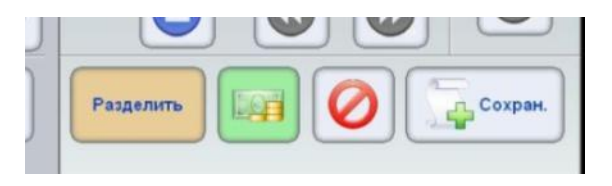

- В открывшемся Экране Работы с Заказом следует нажать на клавишу **[Разделить].**
- Терминал запросит номер для вновь создаваемого Заказа. Следует ввести номер нового, или номер уже имеющегося в системе Заказа. После подтверждения, в случае ввода номера уже имеющегося номера Заказа, откроется **Экран Разделения Заказа**.

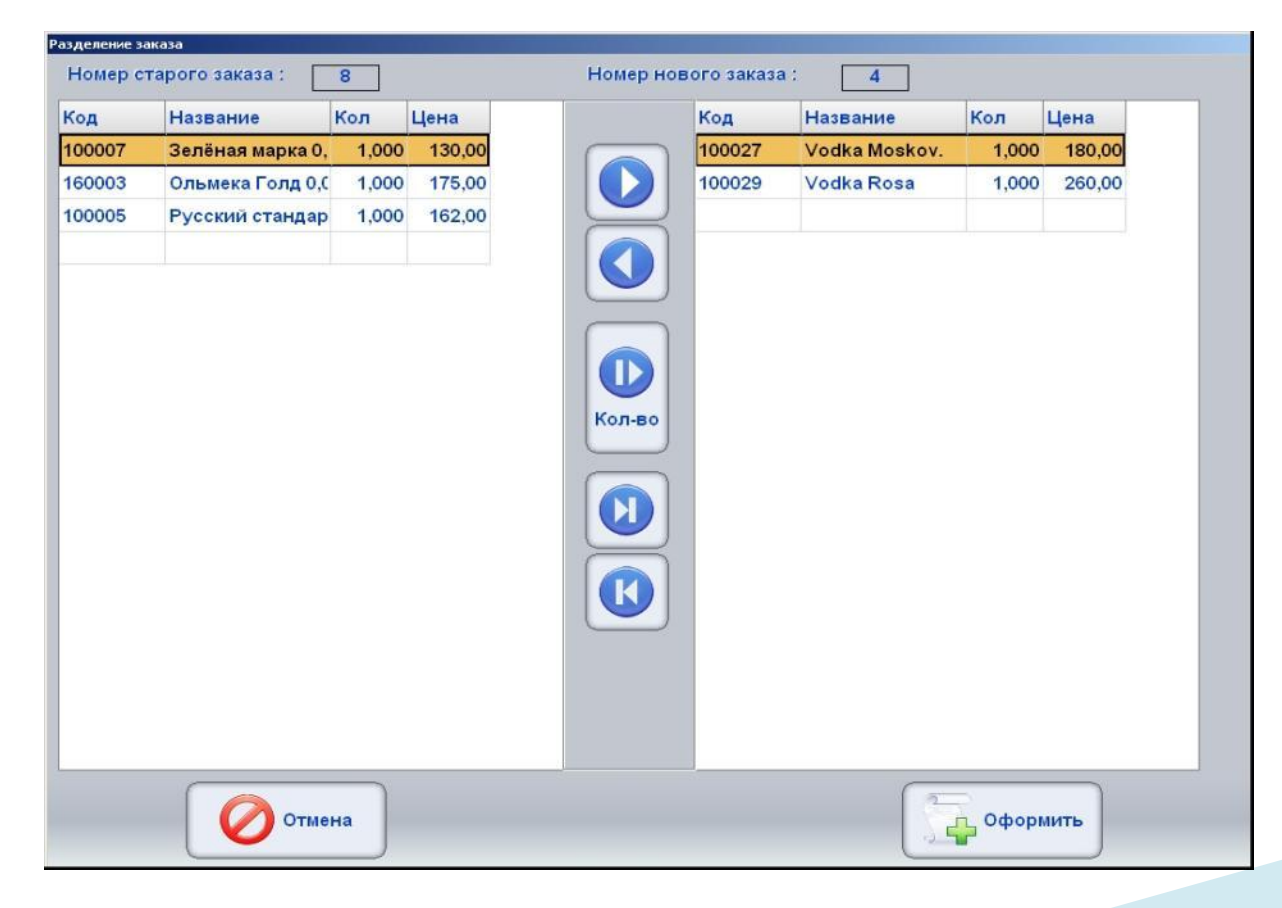

- Экран Разделения Заказа состоит из двух панелей: Состав старого Заказа и состав Нового Заказа и клавиши переноса. Выделенная позиция отмечена цветом.
	- o **[Стрелка ►]:** Перенести выделенную позицию из старого в новый Заказ.
	- o **[Стрелка◄]:** Перенести выделенную позицию из нового в старый Заказ.
	- o **[Стрелка ►]:** Перенести позицию не целиком, а только введенное количество.
	- o **[Стрелка ► ]:** Перенести все позиции старого Заказа в новый Заказ.
	- o **[Стрелка ◄]:** Перенести все позиции нового Заказа в старый Заказ.
- Следует перенести нужные позиции из старого Заказа в новый Заказ и нажать клавишу **[Оформить],** или на клавишу **[Выход],** что бы выйти из режима разделения без оформления изменений.

#### <span id="page-21-0"></span>**3.7. СМЕНА ОФИЦИАНТА**

- Терминал позволяет целиком передавать Заказ от одного официанта другому официанту.
- В Главном Экране терминала следует выбрать нужный Зал и Столик. Нажав на изображение столика (Или выделив его и нажав на клавишу **[Информация]**)**,** откройте экран Информации О Заказах на столике.

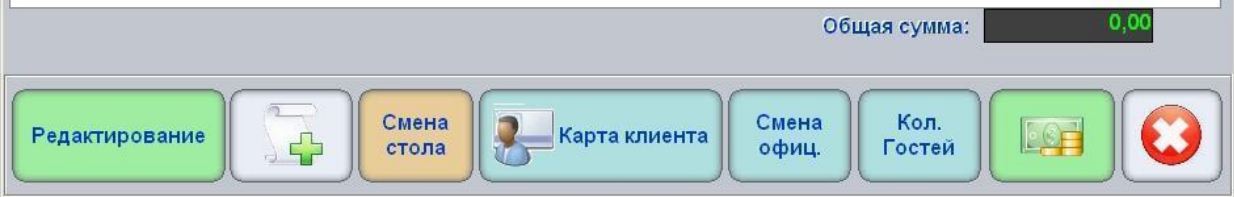

В открывшемся экране нажмите на клавишу **[Смена официанта].**

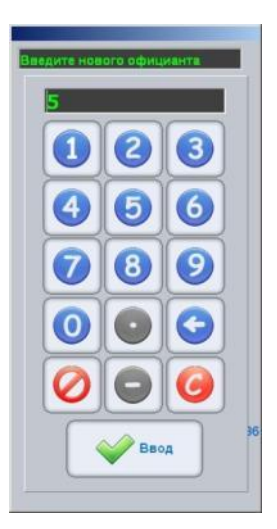

 Введите номер официанта, которому нужно передать Заказ, и подтвердите ввод. Заказ будет передан официанту, номер которого был введен. Смены столика при этом не произойдет.

*ВНИМАНИЕ!!! Если к POS-у подключен считыватель магнитных карточек, то вместо ввода номера официанта можно использовать его идентификационную магнитную карточку.*

#### <span id="page-22-0"></span>**3.8. СМЕНА СТОЛИКА**

- Терминал позволяет переносить Заказ с одного столика на другой.
- В Главном Экране терминала следует выбрать нужный Зал и Столик. Нажав на изображение столика (Или выделив его и нажав на клавишу **[Информация]**)**,** откройте экран Информации О Заказах на столике.  $\alpha$

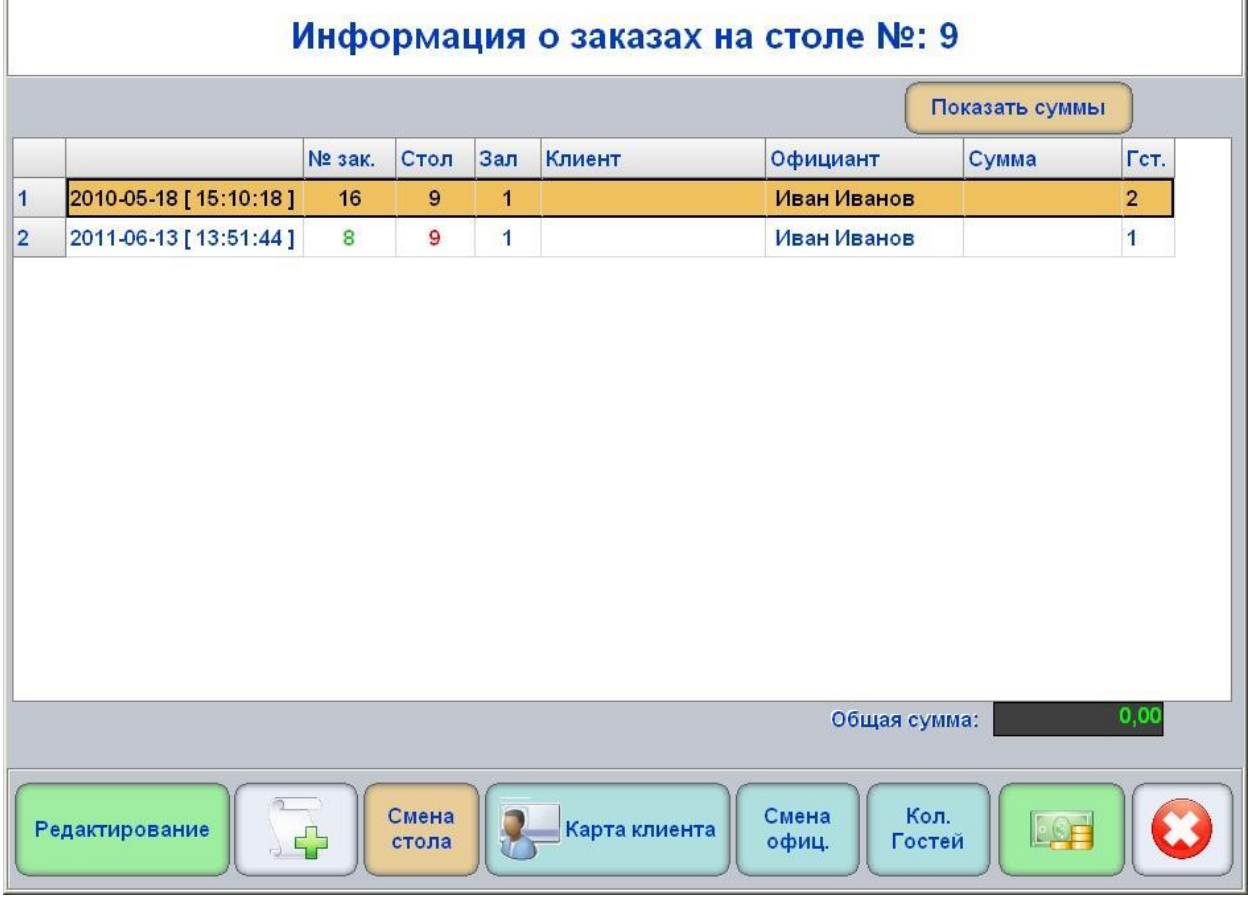

 В открывшемся экране следует выбрать нужный Заказ для переноса (Если их несколько) и нажать клавишу **[Смена стола**].

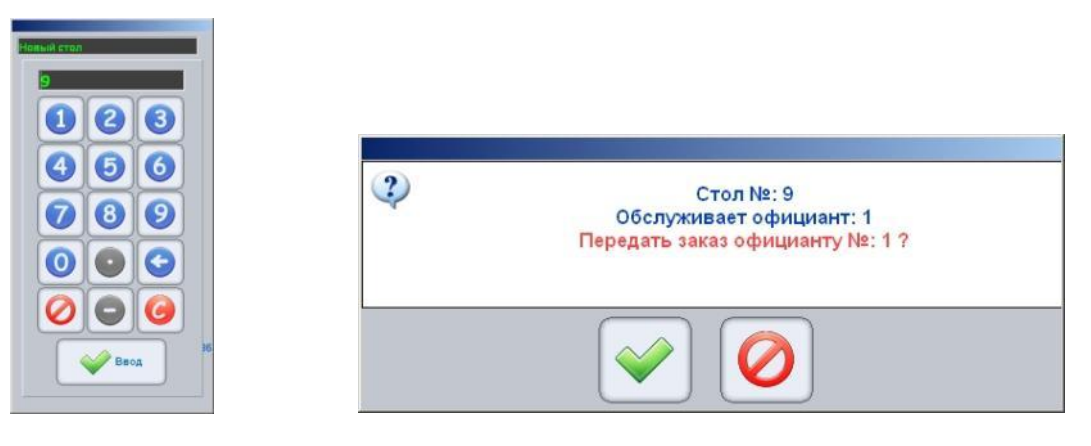

- На клавиатуре следует ввести номер стола, на который нужно перенести Заказ и подтвердить перенос.
- Заказ будет перенесен на другой столик и передан официанту, который его обслуживает.

#### <span id="page-23-2"></span>**3.9. ИСПОЛЬЗОВАНИЕ МАГНИТНЫХ КАРТОЧЕК**

#### <span id="page-23-0"></span>**3.9.1. КАК КАРТОЧКА ИСПОЛЬЗУЕТСЯ В ТЕРМИНАЛЕ**

 Когда терминал при помощи специального считывателя зачитывает Идентификатор с Магнитной Карточки, он передает его в систему ShoppinG-IV. Система по этому коду находит в справочниках кому именно он принадлежит и возвращает терминалу данные об этом Клиенте, или Официанте. Например, для официанта это могут быть данные о его правах и ограничениях по работе с терминалом, а для Клиента – положенные ему скидки, личные данные, фотография для фейс-контроля, бонусы и т.д.

*ВНИМАНИЕ!!! Если по какой либо причине ввести идентификатор с карточки не получатся (Сломался считыватель, испортилась карточка) то можно воспользоваться Коротким Идентификатором, введя его с виртуальной клавиатуры терминала.* 

- Таким образом, в терминале магнитные карточки с записанным идентификатором могут использоваться везде, где:
	- o Требуется идентифицировать официанта. Например, при запросе на ввод его номера.
	- o Требуется идентифицировать Клиента, что бы предоставить терминалу данные об этом клиенте (В том числе фотографию для фейс-контроля) и закрепленные за клиентом скидки и бонусы.

#### <span id="page-23-1"></span>**3.9.2. ПРИВЯЗКА ИМЕЮЩЕГОСЯ ЗАКАЗА К КАРТОЧКЕ КЛИЕНТА**

 Если Заказ уже открыт, то его в любой момент можно "привязать" к Карточке Клиента, если он ее предъявил. Если Клиент предъявил Карточку еще до открытия нового Заказа, то следует вначале открыть Заказ, а потом его привязать к Карточке.

*ВНИМАНИЕ!!! Как показывает практика, Клиент вспоминает об имеющейся у него скидочкой магнитной Карточке уже после того, как Заказ был открыт.* 

 В Главном Экране терминала следует выбрать нужный Зал и Столик. Нажав на изображение столика (Или выделив его и нажав на клавишу **[Информация]**)**,** откройте экран Информации О Заказах на Столике.

*ВНИМАНИЕ!!! В режим привязки Заказа к Карточке Клиента можно попасть так же из Экрана Информации о Заказах Столика, или из Экрана Сводной Информации о Заказах Зала, нажав клавишу [Карта Клиента].*

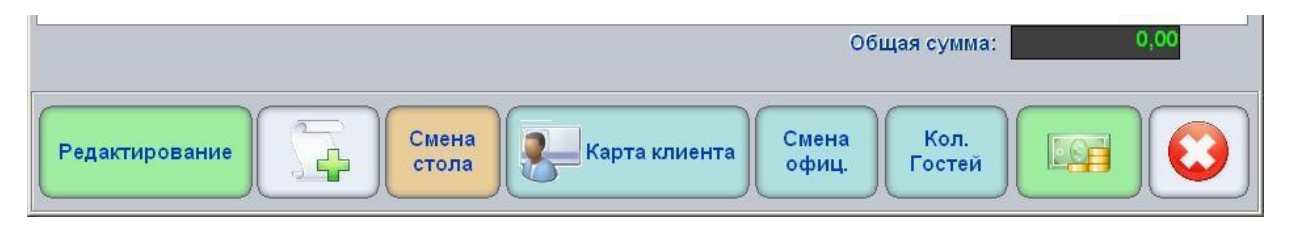

- Следует выбрать нужный Заказ и нажать клавишу **[Карта клиента].**
- С помощью появившейся виртуальной клавиатуры следует ввести Номер идентификатора (Обычно напечатан на самой Карточке), или провести Карточкой по считывателю, для ввода Идентификатора.
- Терминал изменит Номер Заказа на Номер идентификатора Клиента, и пересчитает все скидки и бонусы Заказа в соответствии с теми, которые присвоены данному Клиенту в справочниках системы ShoppinG-IV.

#### <span id="page-24-0"></span>**3.9.3. ИСПОЛЬЗОВАНИЕ КАРТОЧКИ КЛИЕНТА ДЛЯ ФЕЙС-КОНТРОЛЯ**

- Терминал позволяет, используя Карточку Клиента, показать информацию о Клиенте, которая хранится в Базе Данных системы.
- Для этого в Главном Экране терминала следует выбрать Зал и Столик, или войти в Экран Информации о Заказах Столика, или в Экран Сводной Информации о Заказах Зала.

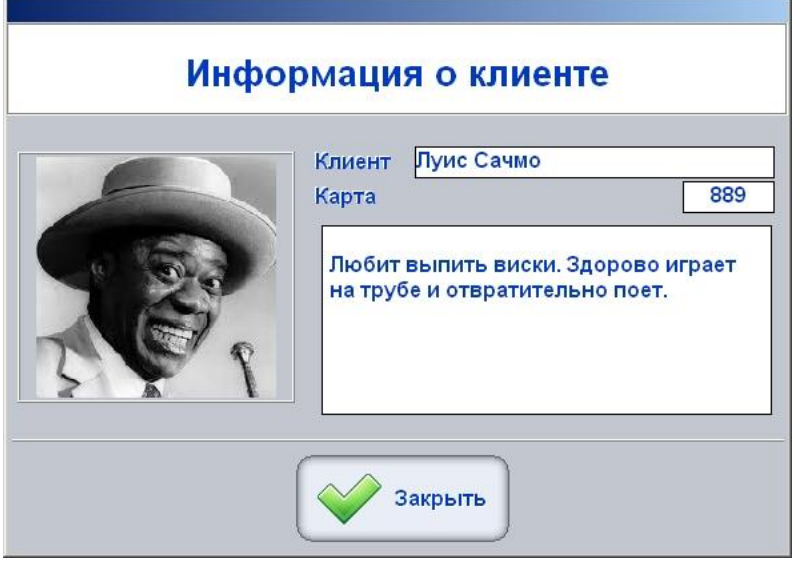

- Нужно провести Карточкой по считывателю. Терминал считает с Карточки идентификатор, отправит его в систему и отобразит на экране полученную информацию о Клиенте.
	- o **Клиент:** Поле с Именем Клиента, под которым он записан в Базе Данных системы.
	- o **Карта:** Поле с коротким идентификатором Карточки.
	- o **Информация:**  Примечание к Клиенту.
	- o **Фотография:** Фотография Клиента, для визуального сравнения с внешностью посетителя, который предъявил Карточку (Фейс-контроль).

#### <span id="page-25-0"></span>**3.10. ИСПОЛЬЗОВАНИЕ РЕЖИМА БЫСТРОЙ ПРОДАЖИ**

 Режим Быстрой продажи используется в том случае, если надо просто продать какой-либо товар, **не открывая при этом Заказ и не используя Столики**.

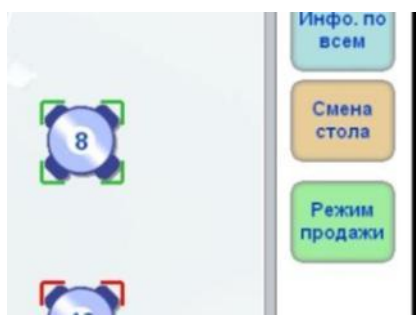

 Для перехода в этот режим, в Главном Экране терминала следует нажать на клавишу **[Режим продажи].**

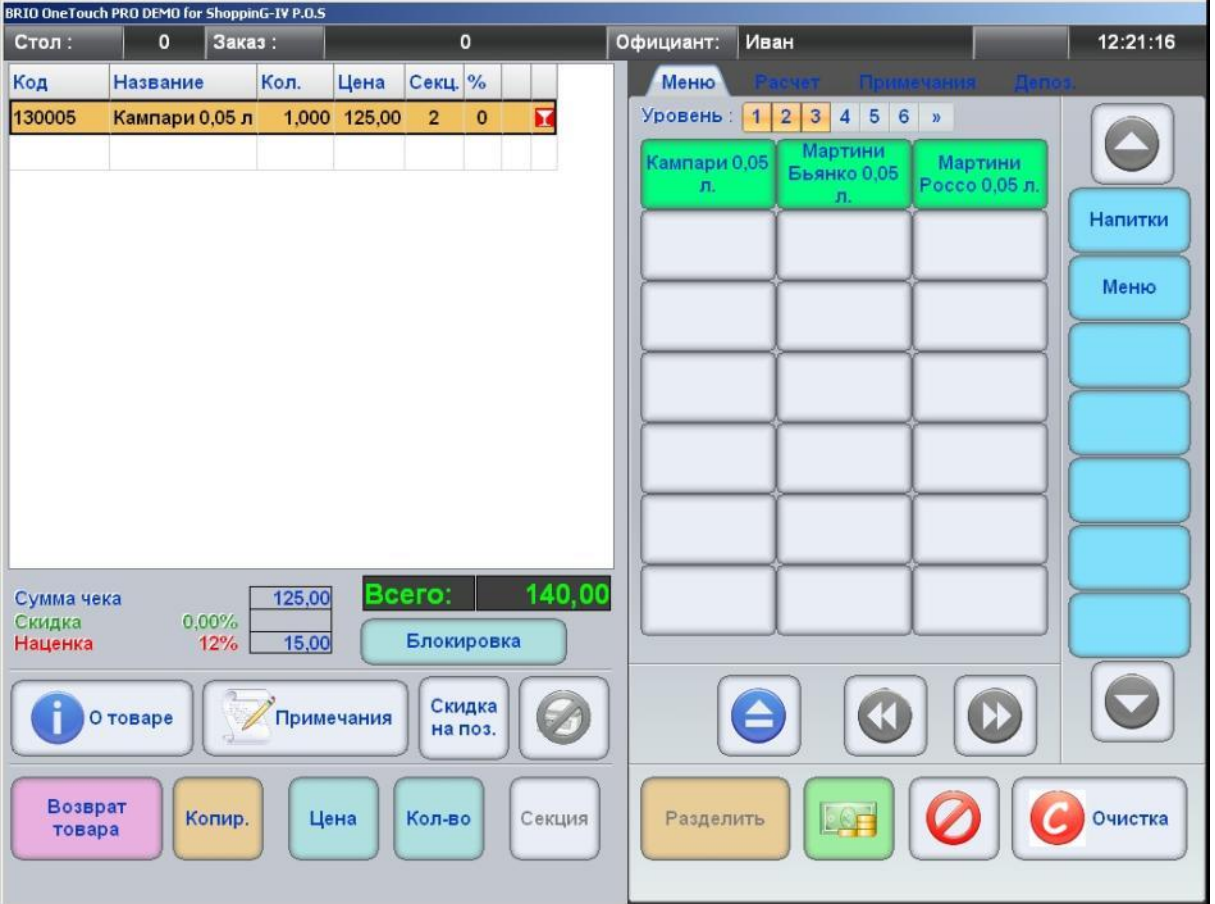

 Формирование списка продаваемых товаров в этом режиме ничем не отличается от работы с Заказом, за исключением того, что сам Заказ не открывается (**Стол-0, Заказ-0),** и после завершения формирования списка сразу можно переходить к оформлению оплаты.

*ВНИМАНИЕ!!! При продаже товаров в этом режиме информация, отправляемая для печати на сервисные (Кухонные) принтеры, будет точно такая же, как и при оформлении обычного Заказа.* 

#### <span id="page-26-1"></span>**3.11. ОФОРМЛЕНИЕ ОПЛАТЫ**

#### <span id="page-26-0"></span>**3.11.1. ПОРЯДОК ОФОРМЛЕНИЯ**

 В Главном Экране терминала следует выбрать нужный Зал и Столик. Нажав на изображение столика (Или выделив его и нажав на клавишу **[Информация]**)**,** откройте экран Информации О Заказах на столике.

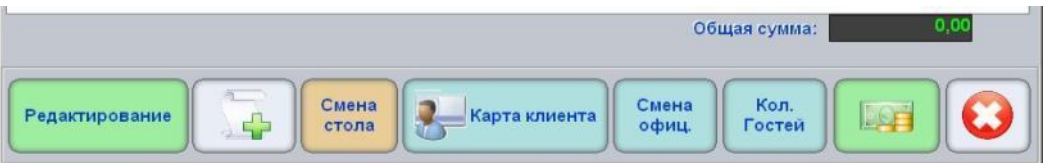

Выберите нужный Заказ и нажмите клавишу **[Оплата].**

*ВНИМАНИЕ!!! Также в режим оплаты Заказа можно попасть из Экрана Информации о Заказах Столика, из Экрана Сводной Информации о Заказах Зала, или из Режима Быстрой Продажи.*

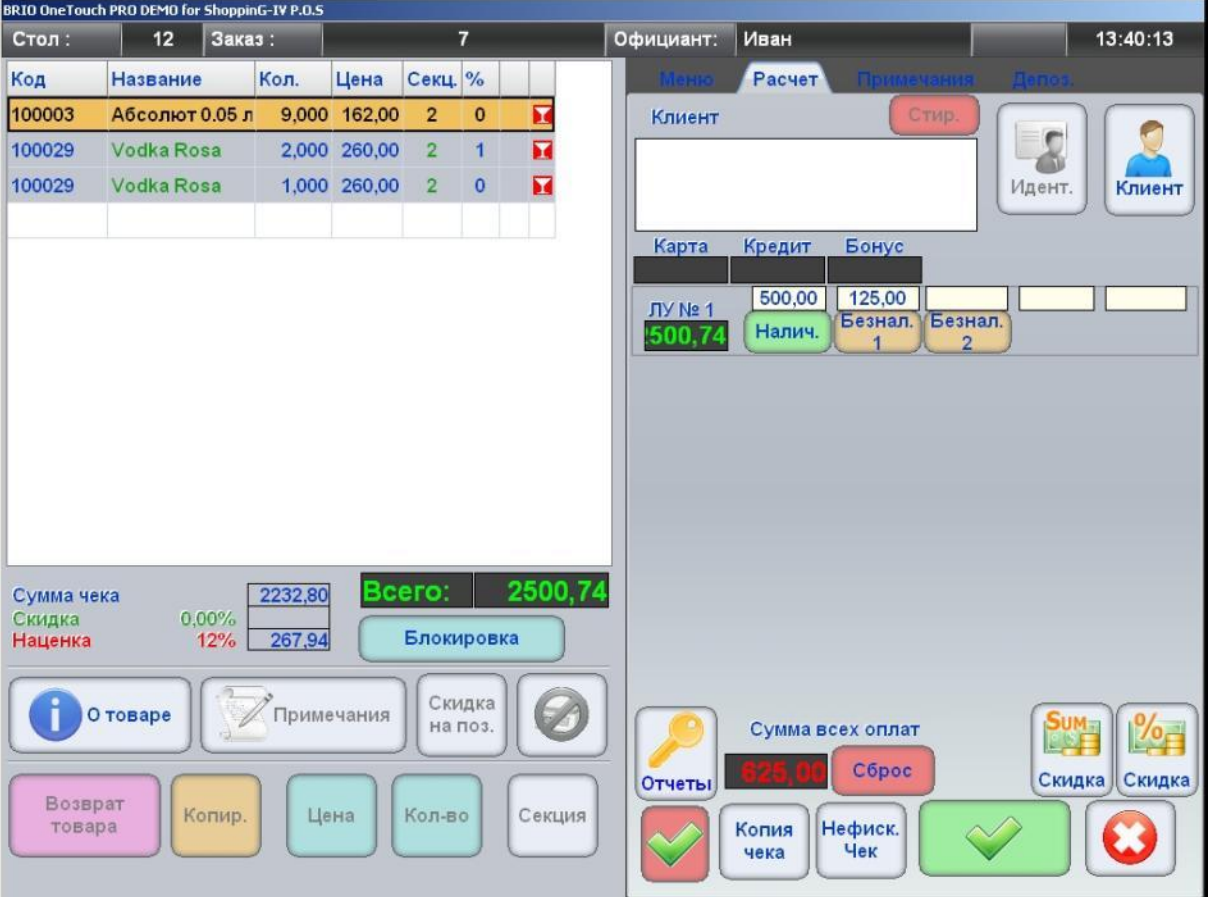

- На рисунке Экран Работы с Заказом с открытой Закладкой Расчета.
- В левой части экрана показана таблица с составом оплачиваемого Заказа и общей суммой к оплате.

*ВНИМАНИЕ!!! Если Заказ уже привязан к идентификатору конкретного Клиента, то терминал автоматически проставит в позициях Заказа положенные Клиенту скидки и бонусы. При этом скидки, которые были введены до привязки, будут заменены.* 

 Следует ввести сумму денег, полученную с Клиента, разнеся ее при необходимости по разным видам оплат (Наличные, Безнал-1, Безнал-2. и т.д.)

*ВНИМАНИЕ!!! В поля безналичных оплат может быть введена сумма, только меньшая, или равная сумме Заказа.*

- Можно распечатать предварительный чек (Не фискальный чек), ввести общую скидку на Заказ в деньгах или процентах, или оформить возврат.
- После подтверждения оформления оплаты Заказ будет закрыт, в счетчики фискального устройства будут занесены введенные суммы, а на принтере будет распечатан чек.

#### <span id="page-27-0"></span>**3.11.2. ИСПОЛЬЗОВАНИЕ КАРТОЧКИ КЛИЕНТА ПРИ ОПЛАТЕ**

 Если оплачиваемый Заказ не был привязан к конкретному Клиенту, то его можно привязать к Заказу сейчас, в процессе оформления оплаты.

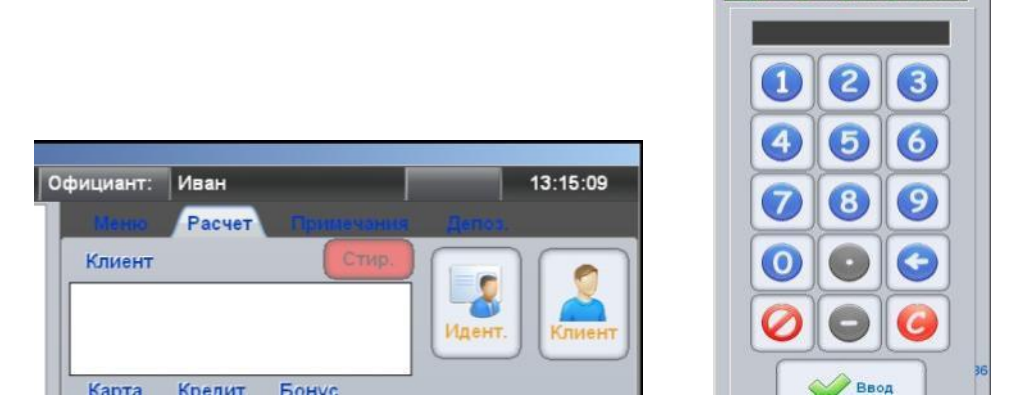

- Для привязки Заказа к Клиенту нажмите клавишу **[Идентификатор].** Откроется окно виртуальной клавиатуры.
- Введите с клавиатуры **номер идентификатора** Клиента, или проведите Магнитной Картой Клиента по считывателю терминала.

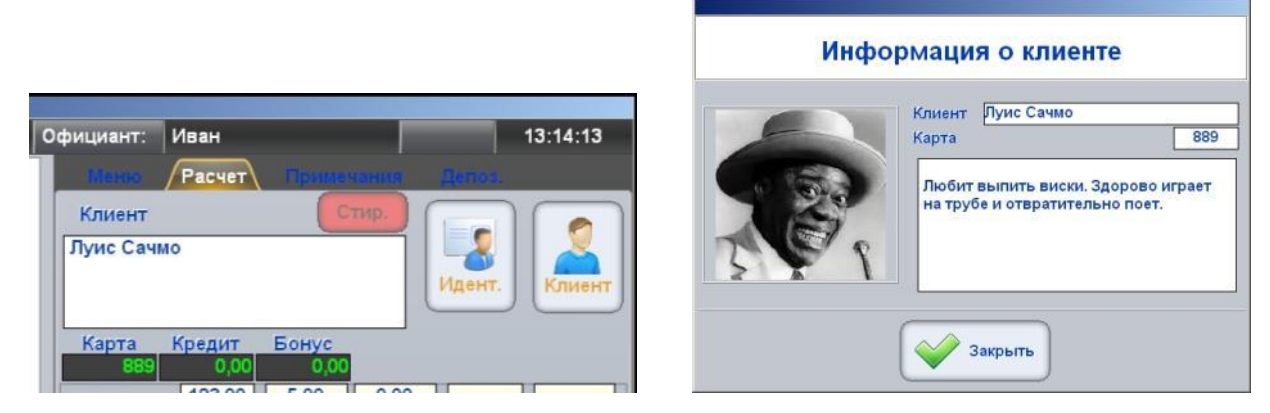

 Если Клиент с таким идентификатором присутствует в базе данных системы, то его данные появятся в окне Клиент, а состав и суммы оплачиваемого Заказа автоматически пересчитаются с учетом положенных данному Клиенту скидок и бонусов.

*ВНИМАНИЕ!!! Если в настройках терминала активирована функция фейс-контроля, то терминал так же покажет информацию о владельце Магнитной Карточки.*

## <span id="page-28-0"></span>**3.11.3. ВВОД ДАННЫХ КЛИЕНТА НА ЧЕК**

 Если оплачиваемый Заказ не привязан к конкретному Клиенту из базы данных системы, то можно вручную ввести данные клиента, например для распечатки их на чеке.

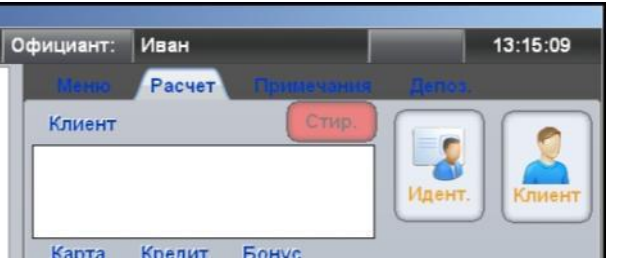

 Для ввода данных для распечатки нажмите клавишу **[Клиент].** Откроется окно полной виртуальной клавиатуры.

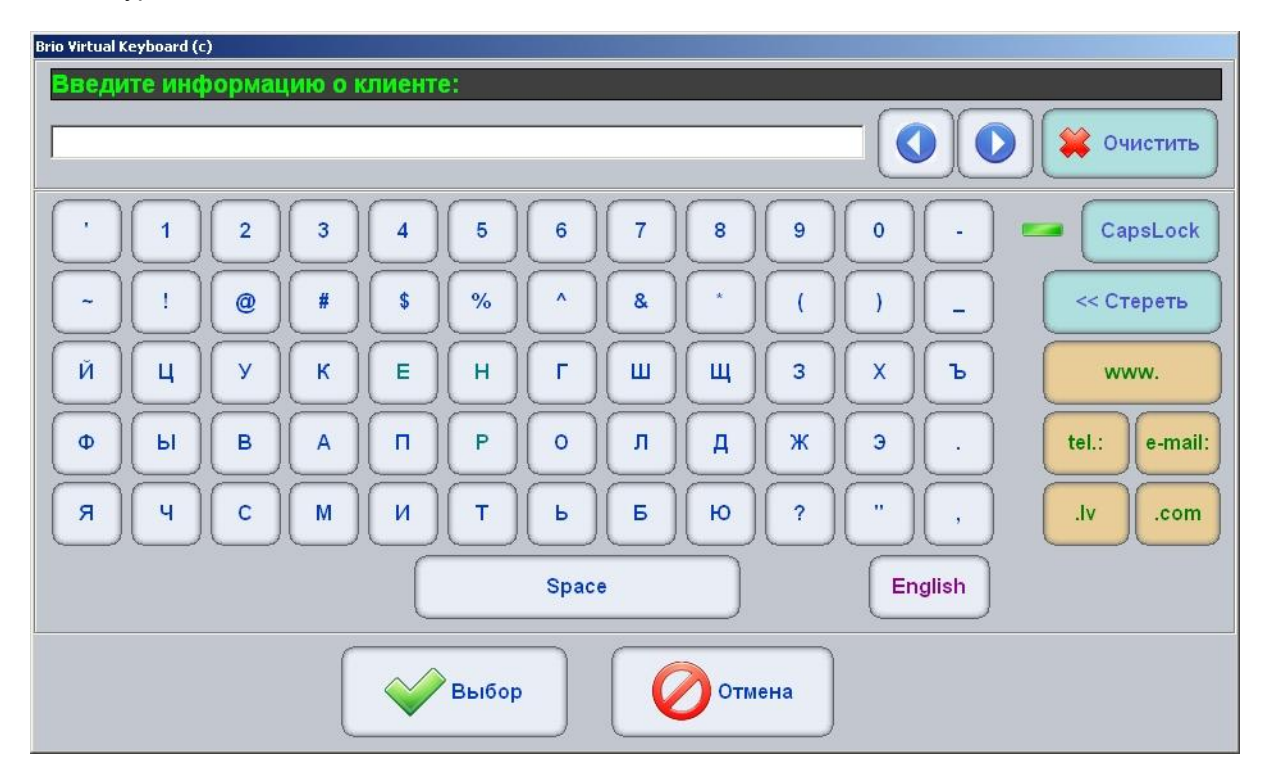

Введите любой необходимый текст, который необходимо распечатать на чеке.

*ВНИМАНИЕ!!! Текст в чек вводиться построчно. Для того что бы начать вводить следующую строку, необходимо завершить ввод текущей строки нажатием на клавишу [Выбор], и повторно открыть клавиатуру, нажав клавишу [Клиент].*

#### <span id="page-29-1"></span>**3.12. ВОЗВРАТ И КОРРЕКЦИЯ ВИДОВ ОПЛАТЫ ЧЕКОВ**

#### <span id="page-29-0"></span>**3.12.1. ОФОРМЛЕНИЕ ВОЗВРАТА**

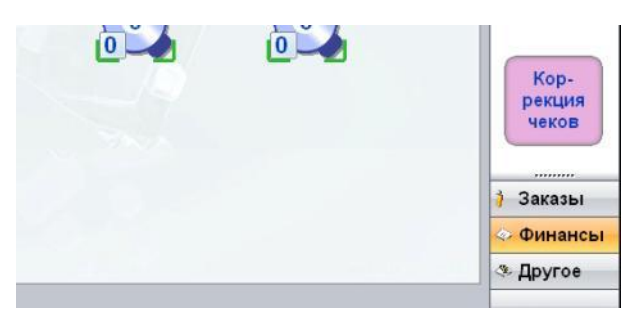

 В Главном Экране терминала перейдите в панель **Финансы** и нажмите клавишу **[Коррекция чеков].** 

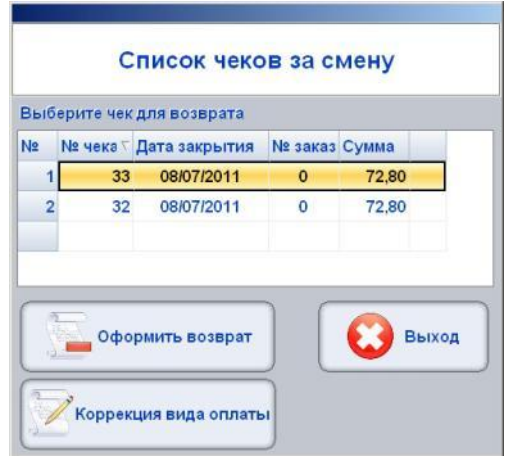

 В открывшемся окне выделите нужный чек, нажав на его изображение. (Выделенный чек - отмечен цветом) и нажмите клавишу **[Возврат].**

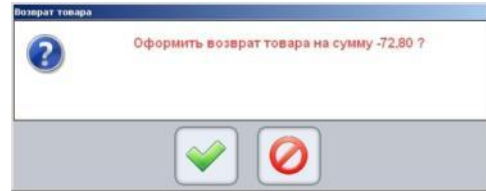

Подтвердите необходимость возврата чека, нажав на клавишу **[ \_V\_ ].**

*ВНИМАНИЕ!!! При оформлении возврата все товары чека возвращаются на остатки, но при этом только в виде готовых блюд, а не входящих в них продуктов.*

#### <span id="page-30-0"></span>**3.12.2. КОРРЕКЦИЯ ВИДОВ ОПЛАТ**

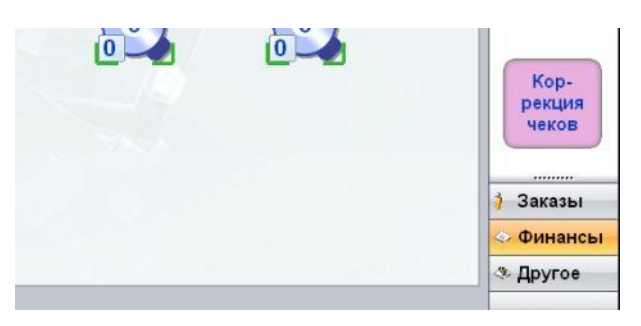

 В Главном Экране терминала следует открыть панель функция **Финансы** и нажать клавишу **[Коррекция чеков].** 

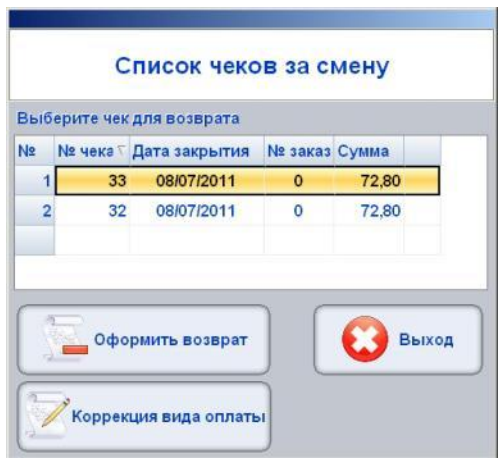

 В открывшемся окне выделите нужный чек, нажав на его изображение. (Выделенный чек - отмечен цветом) и нажмите клавишу **[Коррекция видов оплат].**

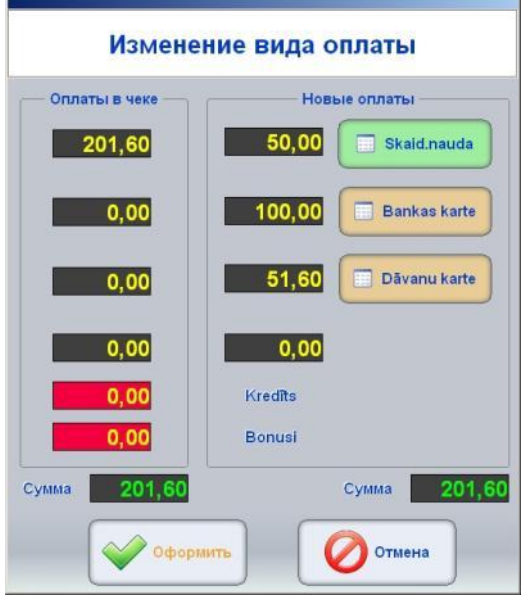

- На рисунке Экран для изменения видов оплат чека.
	- o **Оплаты в чеке:** Текущее состояние чека с суммами, разнесенными по видам оплат.
	- o **Новые оплаты:** Новое состояние чека с суммами по видам оплат.
	- o **Сумма:** Общая сумма по всем видам оплат в старом и новом чеках.

- o **[Наличные деньги]:** Поле и клавиша для ввода новой суммы в наличных деньгах.
- o **[Банковская карта]:** Поле и клавиша для ввода новой суммы по банковской карте.
- o **[Подарочная карта]:** Поле и клавиша для ввода новой суммы по подарочной карте.
- Введите новые суммы, разнеся их по видам оплат и завершите коррекцию, нажав на клавишу **[\_V\_ Оформить].**

*ВНИМАНИЕ!!! Терминал не позволит оформить коррекцию, если суммы в старом и новом чеках не совпадают.* 

#### <span id="page-31-0"></span>**3.13. ЖУРНАЛ РАБОТЫ ТЕРМИНАЛА**

 Терминал позволяет вести журнал, в который записываются основные процедуры, связанные с работой программы.

*ВНИМАНИЕ!!! Записи в журнале предназначены для анализа работы терминала консультантами ZRF BRIO, и не представляет интереса для пользователей.*

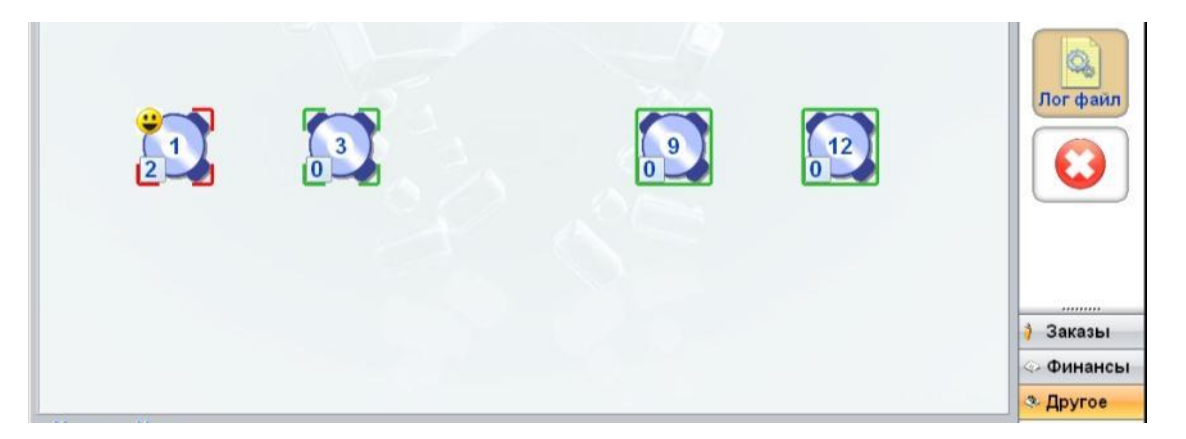

 Для просмотра записей журнала, в Главном Экране терминала следует открыть панель функций **Другое** и нажать на клавишу **[Лог. Файл].**

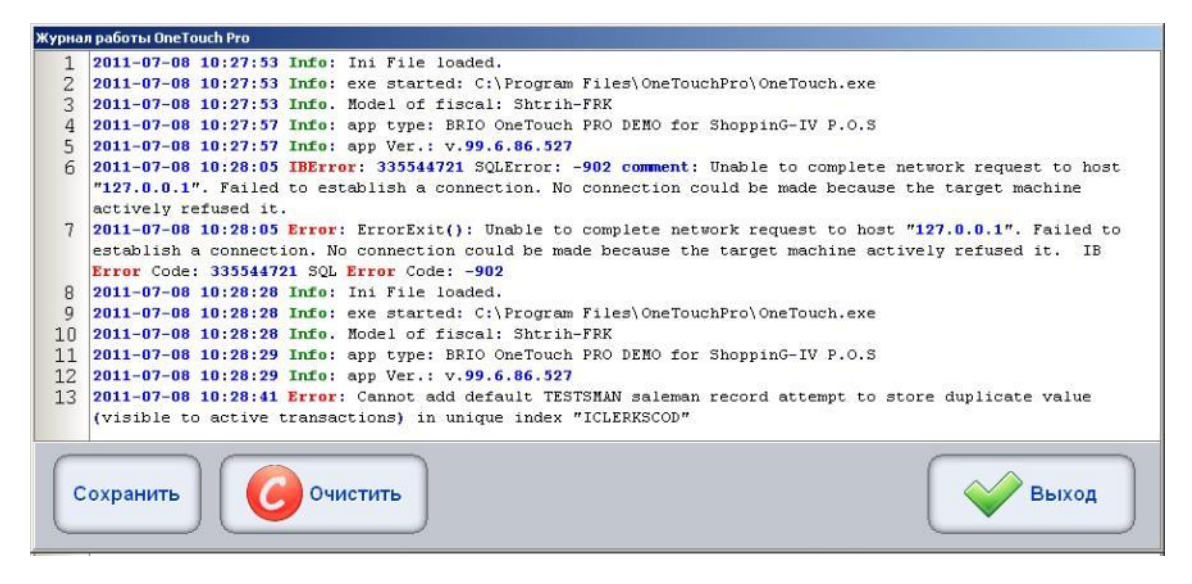

- На рисунке показан экран с текущими записями журнала.
	- o **[Сохранить]:** Сохранить журнал в файл.
	- o **[Очистить \_С\_ ]:** Стереть все записи журнала.

## <span id="page-32-0"></span>**3.14. ФИНАНСОВЫЕ ОТЧЕТЫ, ИНКАССАЦИЯ X,Z - ОТЧЕТЫ**

 Для работы с финансовыми отчетами на Главном Экране следует открыть Панель Функций [ФИ-НАНСЫ] и выбрать функцию [ОТЧЕТЫ].

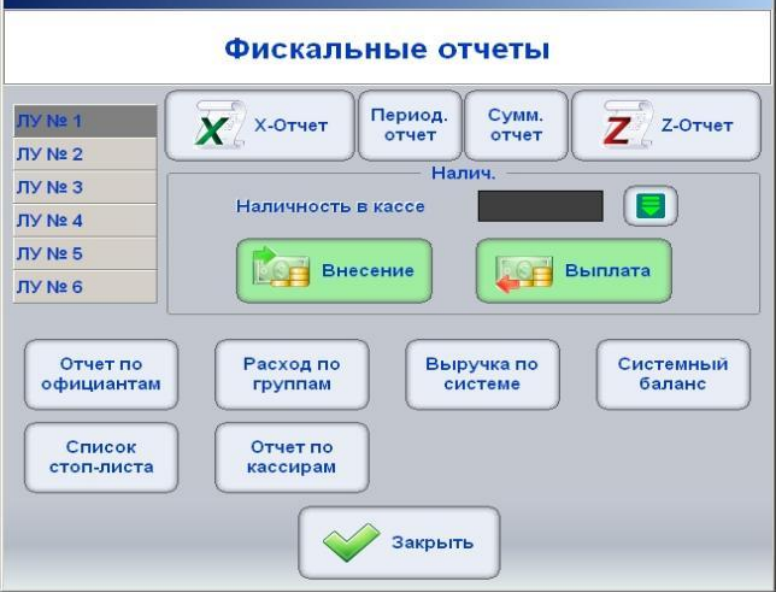

- На рисунке показан Экран Отчетов.
- В верхней части экрана расположены клавиши для получения финансовых отчетов:
	- o **[X,Z-отчеты]:** Распечатка на фискальном принтере терминала соответствующих отчетов.
	- o **[Период. отчет]:** Распечатка всех Z- отчетов, попадающих в выбранный период календарных дат или диапазон номеров отчетов. Для получения отчета необходимо будет задать диапазон календарных дат, или диапазон номеров Z- отчетов.
	- o **[Сумм. отчет]:** Распечатка всех Z- отчетов в сокращенном виде, попадающих в выбранный период календарных дат или диапазон номеров отчетов. Для получения отчета необходимо будет задать диапазон календарных дат, или диапазон номеров Z- отчетов.
- Раздел для контроля и работы с наличными деньгами в кассе терминала.
	- o **Наличные / Наличность в кассе:** Поле, в котором отображается текущая наличность в кассе. Обновление информации происходит по нажатию клавиши в правой части поля.
	- o **Наличные / Внесение:** Внос разменных денег в кассу терминала. Необходимо будет указать количество вносимых разменных денег.
	- o **Наличные / Выплата:** Инкассация наличных денег из кассы терминала. Необходимо будет указать инкассируемую сумму.

#### *ВНИМАНИЕ!!! Инкассируемая сумма не может превышать сумму денег, числящуюся в кассе терминала.*

- В нижней части экрана расположены клавиши получения различных отчетов по работе терминала:
	- o **[Отчет по официантам]:** Распечатка на принтере терминала соответствующих отчетов.
	- o **[Расход по группам]:** Распечатка на принтере терминала соответствующих отчетов.
	- o **[Выручка по системе]:** Распечатка на принтере терминала соответствующих отчетов.
	- o **[Системны баланс]:** Распечатка на принтере терминала соответствующих отчетов.
	- **[Список стоп-листа]:** Распечатка на принтере терминала соответствующих отчетов.
	- **[Отчет по кассирам]:** Распечатка на принтере терминала соответствующих отчетов.

*ВНИМАНИЕ!!! Состав и конкретное содержание отчетов может быть различным, в зависимости от страны установки и версии терминала.*

# **4. НАСТРОЙКИ ТЕРМИНАЛА**

# <span id="page-33-1"></span><span id="page-33-0"></span>**4.1. НАСТРОЙКИ, ДОСТУПНЫЕ В РАБОЧЕМ РЕЖИМЕ**

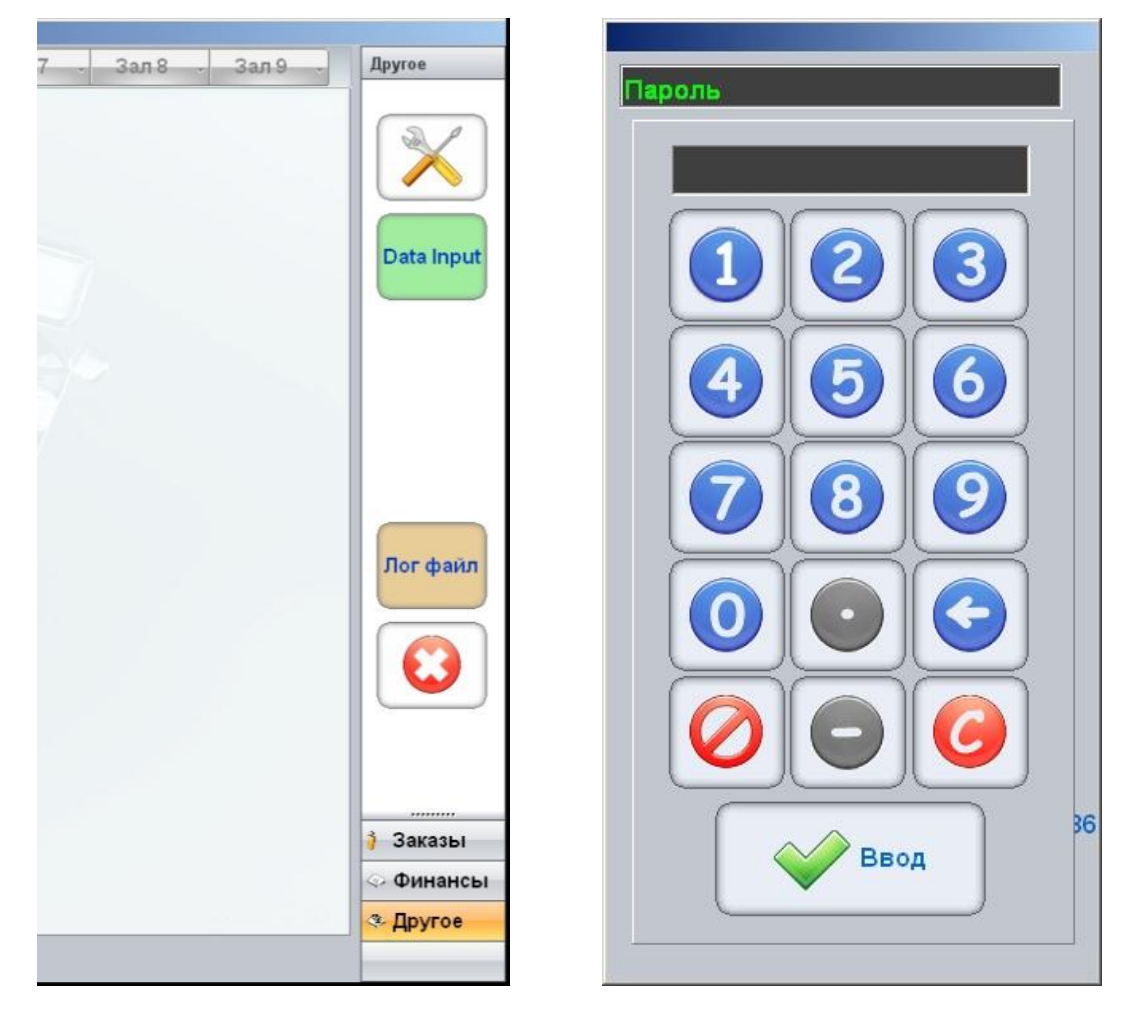

- Настройки, перечисленные в этом разделе, доступны без перезагрузки программы POS-а, в рабочем режиме.
- Для открытия раздела настроек, в Главном Экране следует открыть панель [Другое] и нажать клавишу [Настройки].
- Программа запросит ввод пароля, который следует ввести на появившееся клавиатуре.
- После ввода пароля, откроется Экран Настроек.

## <span id="page-34-0"></span>**4.1.1. ОБЩИЕ НАСТРОЙКИ**

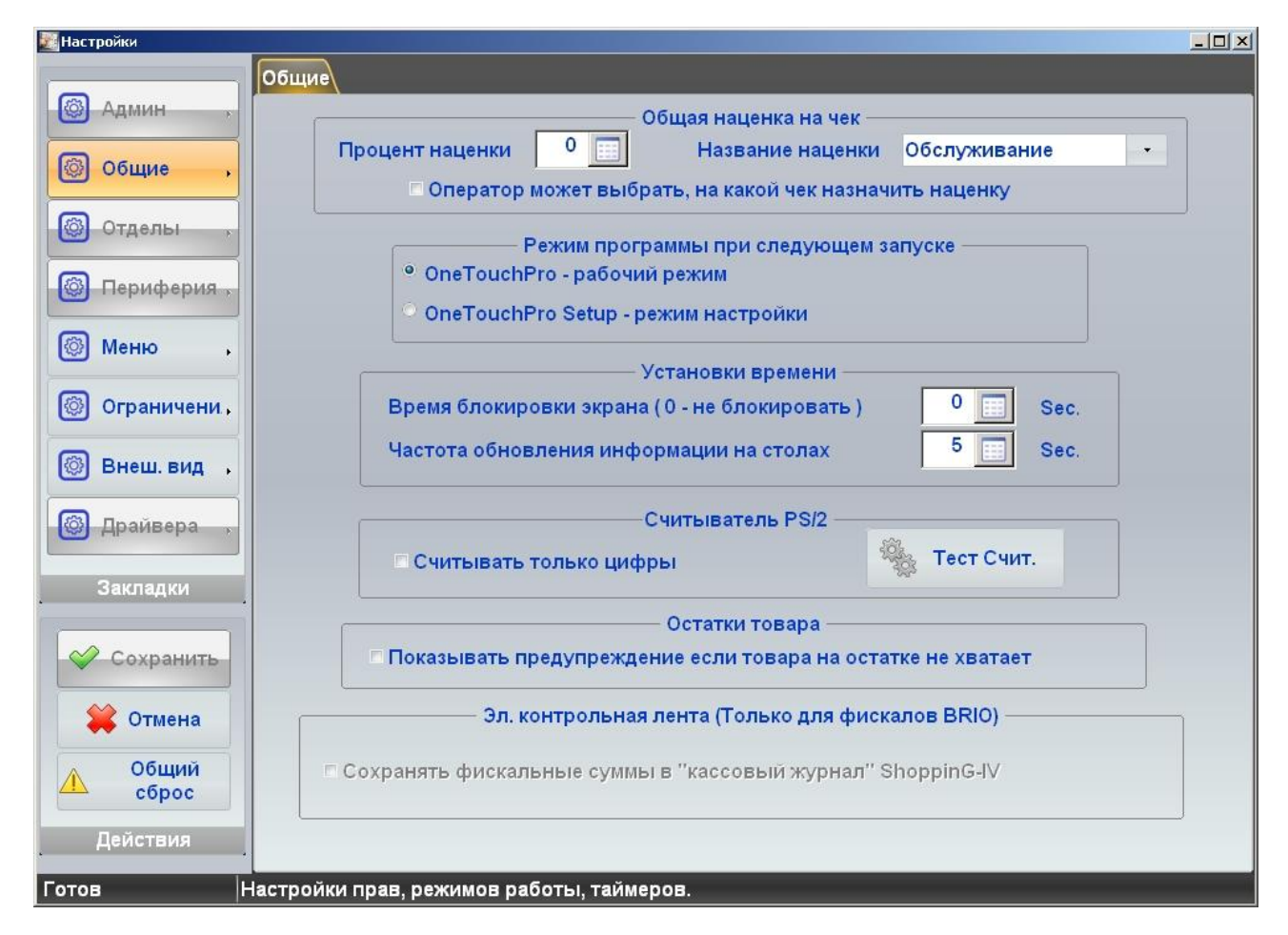

- На рисунке показан Экран Настроек, открытый на закладке **Общие.**
- В левой части экрана расположены клавиши с названиями закладок. Доступ к Закладкам, выделенным серым цветом, возможен только в Настроечном режиме.
	- o **[Сохранить]:** Сохранить изменения в настройках и выйти из Экрана Настроек.
	- o **[Отмена]:** Выйти из Экрана Настроек без сохранения изменений
	- o **[Общий сброс]:** Сбросить все настройки в состояние, которые было сразу после начальной установки системы.

#### **Общая наценка на чек.**

- o **Процент наценки:** Ввод значения наценки в процентах от общей суммы чека.
- o **Название наценки:** Выбор названия для наценки из наценок, имеющихся в системе.
- o **Оператор может выбрать...:** Если флажок отмечен, то при оформлении оплаты заказа, оператор сможет выбирать назначать, или не назначать наценку на данный заказ.
- **Режим работы программы при следующем запуске.**
	- o **OneTouchPRO:** Если флажок отмечен, то после перезагрузки программа запуститься в Рабочем Режиме.
	- o **OneTouchPRO Setup:** Если флажок отмечен, то после перезагрузки программа запуститься в Настроечном Режиме. В этом режиме станут доступными остальные закладки Экрана Настроек.
- **Установки времени.**
	- o **Время блокирования экрана:** Время в секундах, через которое при отсутствии активных действий, программа перейдет в режим ожидания. Для повторного входа в программу потребуется регистрация оператора.

- o **Частота обновления информации о столиках:** Периодичность в секундах, с которой POS будет обращаться к Базе Данных системы ShoppinG-IV для обновления информации о текущем состоянии Столиков и Заказов.
- **Считыватель PS/2.** Эти настройки относятся к считывателю магнитных карточек, который может быть подключен к клавиатурному интерфейсу POS-a.
	- o **Считывать только цифры:** Если флажок отмечен, то программа будет игнорировать любые символы, поступающие со считывателя, если они не являются цифрами. Эта настройка полезна, если некоторые модели или экземпляры считывателей имеют тенденцию включать в считанную информацию паразитные символы. А так же если нет возможности настроить сканнер так, что бы он автоматически убрал префиксы и постфиксы, например – "?","," и т.д.
	- o **Тест Считывателя:** Открыть окно, в котором будет отображаться информация, полученная с подключенного считывателя при считывании Магнитной Карточки.
- **Остатки товаров.** 
	- o **Показывать предупреждение...:** Если флажок отмечен, то программа будет предупреждать о том, что количество товара, числящегося на остатке в системе ShoppinG-IV, меньше чем продаваемое количество. Сама возможность продажи такого товара определяется настройками системы ShoppinG-IV (продажа в минус).
- **Электронная контрольная лента (Только для фискалов BRIO**). Настройка актуально только если в составе POS-a используются фискальные модули серии BRIO Fis-FM32 или BRIO Fis-FM32E (С электронной контрольной лентой).
	- o **Сохранять фискальные суммы...:** Если флажок отмечен, то программа будет сохранять данные Z-отчетов в Базе Данных системы ShoppinG-IV.

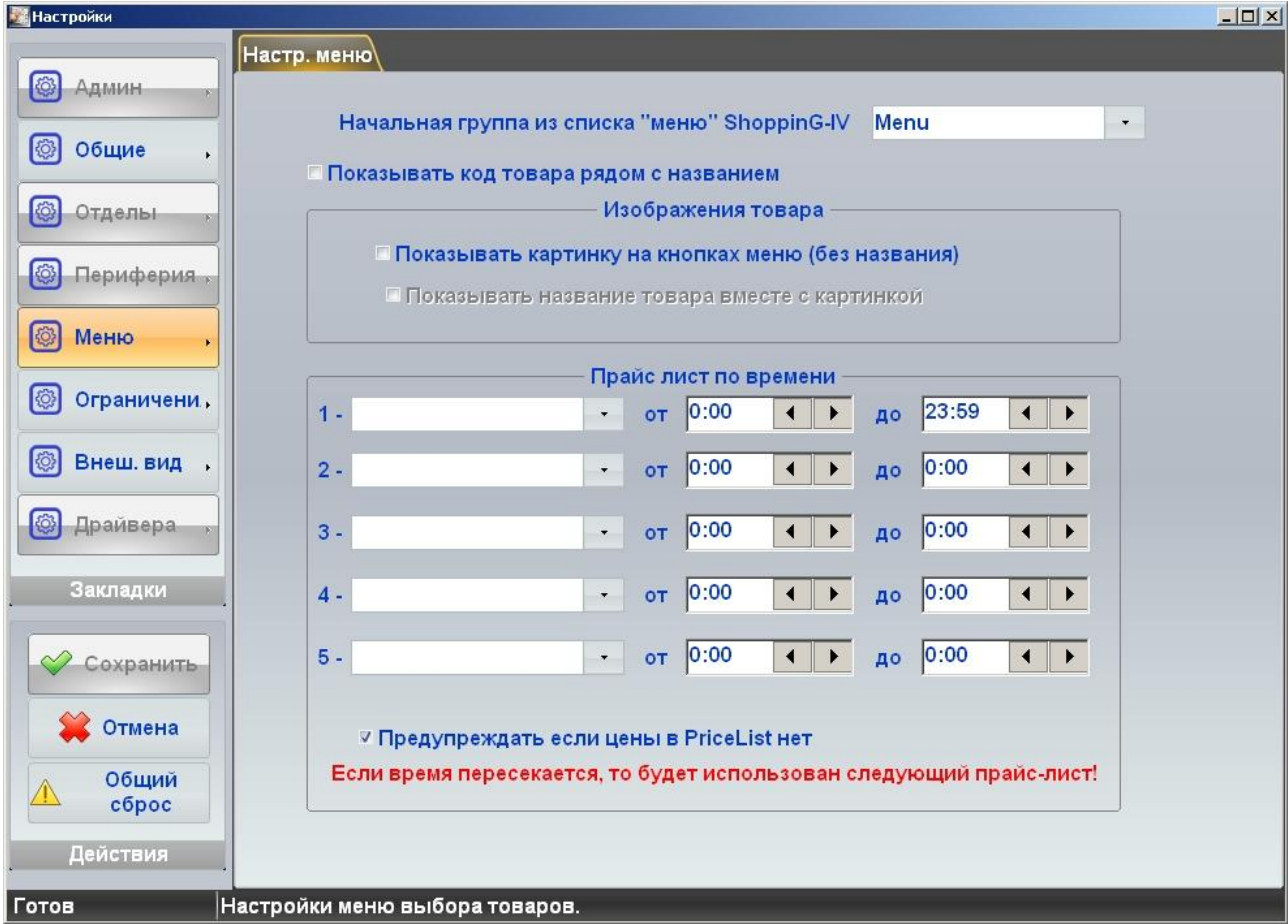

#### <span id="page-35-0"></span>**4.1.2. МЕНЮ**

- На рисунке показан Экран Настроек, открытый на закладке **Настройки Меню.**
- **Начальная группа из списка...:** Выбор Группы Меню, из имеющихся в справочнике системы ShoppinG-IV, которая будет считаться корневой для данного терминала. На терминале для продажи будут доступны только товары из указанной Группы Меню и входящих в нее подгрупп.
- **Показывать код товара...:** Если флажок отмечен, то рядом с названием товара будет показан его код.
- **Изображение товара.** Терминал позволяет на клавишах товаров в меню показывать картинку, которая присвоена товару в справочнике системы ShoppinG-IV. (220 x 450 x 8/bit, \*.jpg)
	- o **Показывать картинку на клавишах меню:** Если флажок отмечен, то на клавишах товаров в меню, вместо названий, будут показаны только изображения товаров.
	- o **Показывать название товаров вместе с картинкой:** Если флажок отмечен, то на клавишах товаров в меню, вместе с изображением будет показано и название товара.
- **Прайс-лист по времени.** Терминал позволяет автоматически переключать прайс-листы в соответствии с установленным расписанием.
	- o **Прайс-лист:** Выбор прайс-листа, из имеющихся в справочнике системы ShoppinG-IV.
	- o **От / До:** Время действия выбранного прайс-листа.
	- o **Предупреждать если цены...:**  При продаже товара терминал будет выводить предупреждение, если для продаваемого товара в действующем прайс-листе не задана цена.

#### <span id="page-36-0"></span>**4.1.3. ОГРАНИЧЕНИЯ**

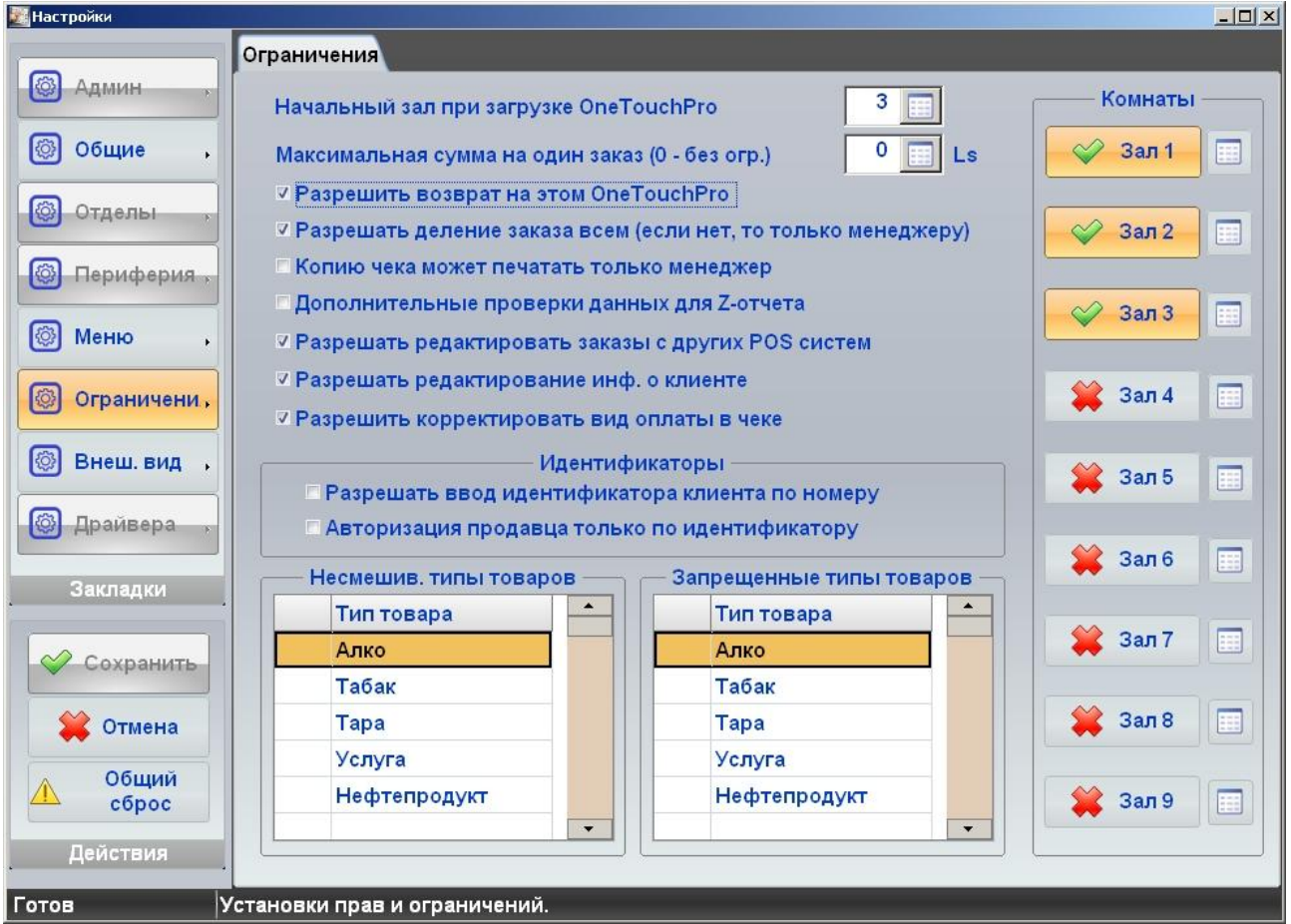

 На рисунке показан Экран Настроек, открытый на закладке **Ограничения.** С правой стороны расположены клавиши Залов. Серым цветом выделены не активные залы.

- **Начальный зал при загрузке...:**  Выбор номера Зала (Из числа активных), план которого будет открываться сразу после загрузки программы терминала.
- **Максимальная сумма на один заказ:**  Ограничение на максимальную сумму для одного Заказа.
- **Разрешить возврат...** Если флажок отмечен, на данном терминале будет разрешено оформлять возврат проданного товара.
- **Разрешить деление заказа...:**  Если флажок отмечен, на данном терминале оформление разделения заказа будет позволено осуществлять всем, не только Менеджеру.
- **Копию чека может печатать...:**  Если флажок отмечен, на данном терминале копию чека сможет печатать только пользователь в статусе Менеджера.
- **Дополнительные проверки данных для Z-отчета:**  Если флажок отмечен, то терминал не позволить оформить Z-отчет, если имеются не закрытые Заказы, или не проведена поллная инкассация денег за смену.
- **Разрешить редактировать заказы с других...** Если флажок отмечен, то заказы, оформленные с данного терминала, можно будет редактировать так же с других терминалов системы.
- **Разрешить редактировать инф. о клиенте:**  Если флажок отмечен, на данном терминале можно будет редактировать данные о клиентах.
- **Разрешить корректировать вид оплаты в чеке:**  Если флажок отмечен, на данном терминале можно будет корректировать вид оплаты при оформлении чека.
- **Идентификаторы.** Настройки для распознавания идентификаторов продавца и клиента.
	- o **Разрешить ввод идентификатора клиента по номеру:** Если флажок отмечен, то идентифицировать Клиента можно будет просто вводя его номер идентификатора вручную. В противном случае идентификация клиента будет возможна только при помощи магнитной карточки и считывателя магнитной карточки, подключенного к терминалу.
	- o **Авторизация продавца только по идентификатору:** Если флажок отмечен, то идентифицировать Продавца можно будет вводя его номер идентификатора вручную. В противном случае идентификация Продавца будет возможна только при помощи магнитной карточки и считывателя магнитной карточки, подключенного к терминалу.
- **Не смешиваемые типы товаров: -** Поле, в котором следует отметить Типы товаров, которые терминал не позволит оформлять и продавать в одном заказе.
- **Запрещенные типы товаров: -** Поле, в котором следует отметить Типы товаров (Из справочника товаров системы), которые нельзя будет оформлять, и продавать на данном терминале.
- **Комнаты: -** Набор клавиш с названиями Залов. Активные Залы отмечены зеленой галочкой. Нажатие на клавишу с названием Зала приведет к изменению его состояния. При нажатии на поле, расположенное рядом с клавишей, откроется клавиатура, с которой можно изменить название Зала.

#### <span id="page-38-0"></span>**4.1.4. ВНЕШНИЙ ВИД**

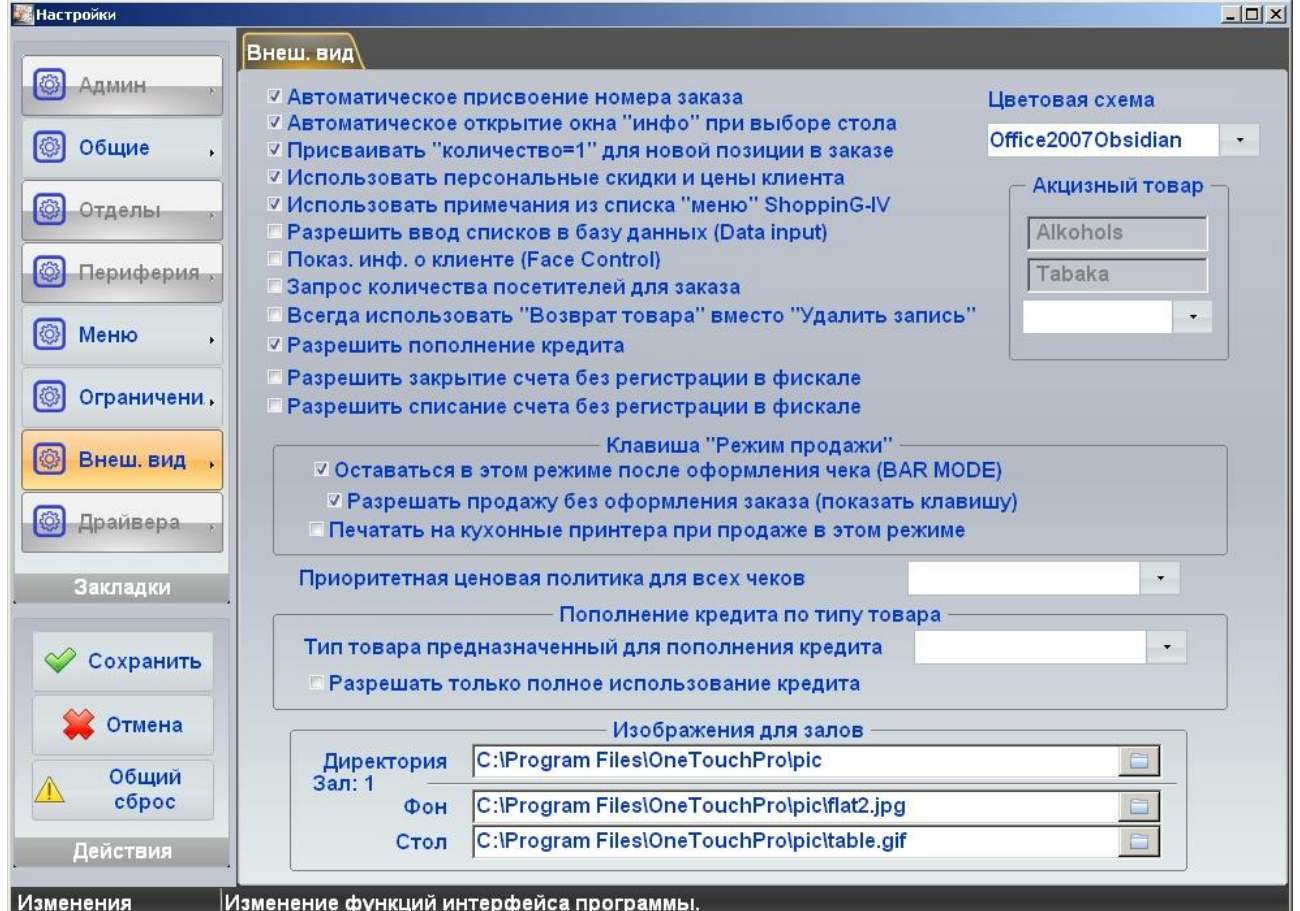

- На рисунке показан Экран Настроек, открытый на закладке **Внешний вид.**
- **Автоматическое присвоение номера: -** Если флажок отмечен, то при открытии нового Заказа терминал присвоит ему номер автоматически.
- **Автоматически открыть окно "инфо"...: -** Если флажок отмечен, то при нажатии на изображение столика в Главном Экране, автоматически откроется окно информации о заказах. При неотмеченном флажке, столик будет просто "выделен".
- **Присваивать "количество =1" для новой позиции в заказе:** Если флажок отмечен, то при вводе новой позиции в заказ, ей автоматически будет присвоено количество равное единице.
- **Использовать персональные скидки и цены клиента: -** Если флажок отмечен, то при оформлении заказа на конкретного клиента терминал по умолчанию будет подставлять скидки, которые закреплены за этим клиентом в системе.
- **Использовать примечания из списка меню...: -** При отмеченном флажке терминал позволит выбирать и использовать примечания к товарам из справочника системы.
- **Разрешить ввод списков в базу данных: -** Если флажок отмечен, то терминал позволит вводить данные для нового клиента в систему, по нажатии на клавишу [Data input] панели **Другое** Главного Экрана.
- **Показывать инф. о клиенте (Face Control):** Если флажок отмечен, то при вводе идентификатора клиента терминал будет показывать его изображение, которое содержится в Базе Данных системы ShoppinG-IV. (220 x 450 x 8/bit, \*.jpg)

- **Запрос количества посетителей для заказа: -** Если флажок отмечен, то при оформлении нового Заказа терминал всегда будет запрашивать количество посетителей.
- **Всегда использовать "Возврат товара" вместо "Удалить запись":** Если флажок отмечен, то при формировании или редактировании Заказа, товары можно будет только "Возвращать", а не просто удалять.
- **Разрешить закрытие счета без регистрации в фискале: -** Если флажок отмечен, то можно провести закрытие счета, без регистрации данного факта в фискальном устройстве терминала.
- **Разрешить списание счета без регистрации в фискале: -** Если флажок отмечен, то можно провести списание счета, без регистрации данного факта в фискальном устройстве терминала.

*ВНИМАНИЕ!!! Возможность и законность использования функций закрытия и списания счета без регистрации в фискальном устройстве зависит от законодательства страны установки терминала.* 

- **Клавиша [Режим продажи].** Настройки для режима быстрой продажи.
	- o **Оставаться в этом режиме после оформления чека:** Если флажок отмечен, после завершения продажи терминал останется в этом режиме.
	- o **Разрешить продажу без оформления заказа:** Если флажок отмечен, то терминал позволит подавать товары без открытия нового Заказа – (Режим Быстрой продажи).
	- o **Печать на "кухонные" принтера при продаже в этом режиме:** Если флажок отмечен, то при оформлении продажи товаров в режиме быстрой продажи, на кухонные принтера системы будут отправляться информация для печати, как при обычном Заказе.
- **Приоритетная ценовая политика для всех чеков:**  Поле, в котором можно выбрать Ценовую Политику из справочника системы ShoppinG-IV, которая будет считаться приоритетной для данного терминала.
- **Изображения для Залов.** Картинки, используемые в терминале при показе залов и столиков. Настройки относятся к тому залу, который в данный момент выбран на Главном Экране.
	- o **Директория:** Путь к месту расположения файлов с картинками.
	- o **Фон:** Файл с фоновой картинкой плана для Зала. (880 x 660 x 8/16/24 bit, \*.jpg)
	- o **Стол:** Файл с картинкой изображающей Столик в зале. (65 x 65 x 8 bit, \*.jpg)
- **Цветовая схема:**  Поле для выбора цветовой схемы программы терминала из числа имеющихся в данной версии программы.
- **Акцизный товар:**  Список из двух типов товаров, которые в системе считаются акцизными. Ниже расположено поле, в котором можно выбрать еще один тип товара, из чиста Типов товаров имеющихся в системе, который так же будет считаться акцизным.

#### <span id="page-40-1"></span>**4.2. НАСТРОЙКИ, ДОСТУПНЫЕ ТОЛЬКО В НАСТРОЕЧНОМ РЕЖИМЕ**

- В настроечный режим можно попасть двумя способами:
	- o Выйти из программы терминала и загрузить программу One TouchPRO Setup.exe с параметром Setup.
	- o Зайти в НАСТРОЙКИ рабочего режима и в закладке ОБЩИЕ отметить флажок **Режим программы при следующем запуске / OneTouchPRO Setup.** После чего выйти из программы терминала и запустить ее заново.

#### <span id="page-40-0"></span>**4.2.1. РЕДАКТИРОВАНИЕ ПЛАНА ЗАЛОВ**

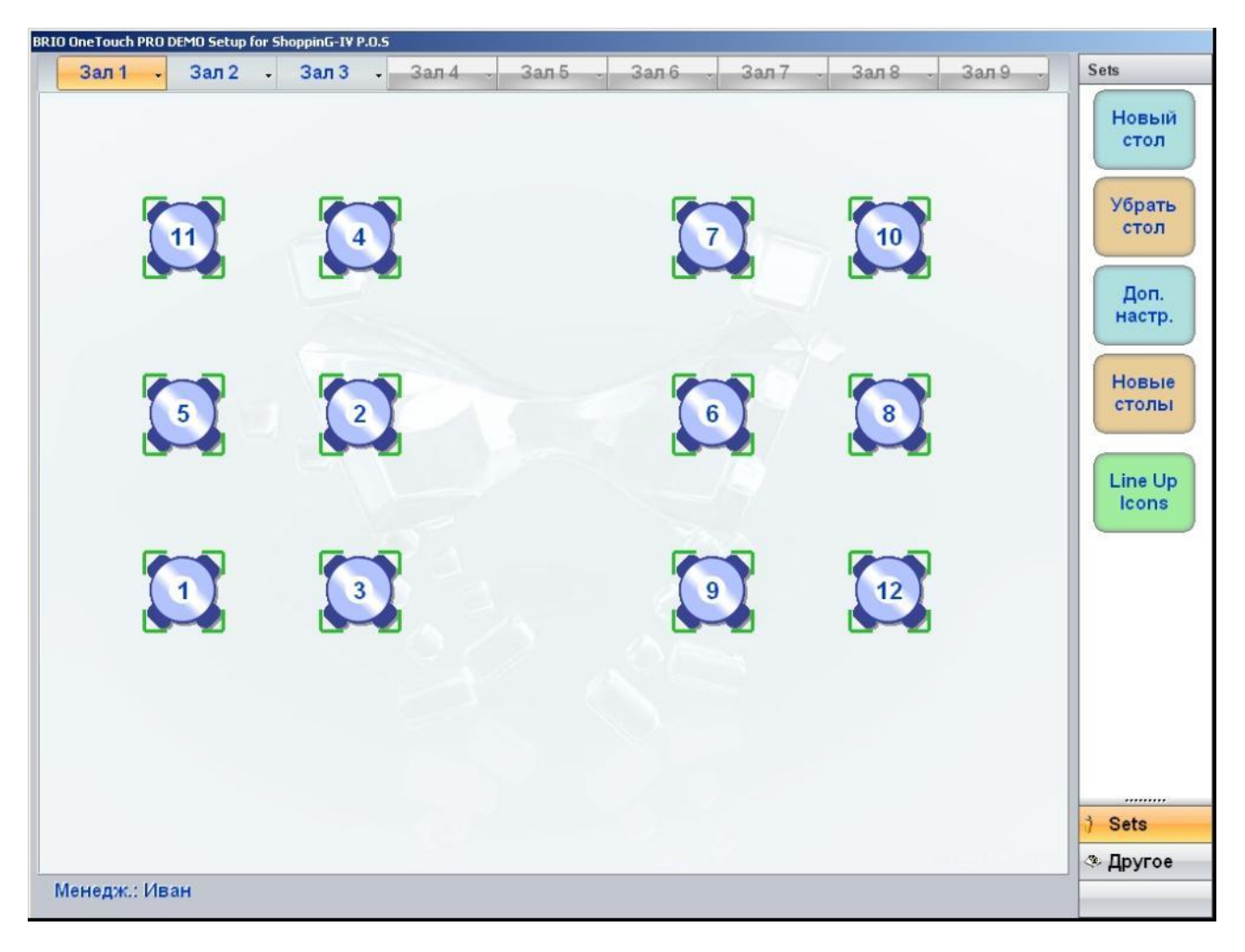

- На рисунке Главный Экран Настроечного Режима.
- В центральном окне план выбранного Зала и расставленные столики с их номерами. Сверху Плана Зала расположены клавиши выбора Зала.
- Справа расположены панели функций. В верхней части показано название открытой Группы Функций, в которой расположены клавиши с названия функций этой Группы.
	- o **[Новый стол]: -** Добавить новый столик на план Зала. Необходимо будет ввести свободный номер для нового столика.
	- o **[Убрать стол]: -** Убрать столик, изображение которого выделено сплошной рамочкой. Для выделения столика необходимо коснуться его изображения.
	- [Новые столы]: Добавить в Зал сразу несколько столиков. Следует ввести начальный номер добавляемый столиков и их количество.

*ВНИМАНИЕ!!! Если номера вновь создаваемых столиков буду пересекаться с номерами* 

*уже имеющихся столиков, программа сдвинет нумерацию новых столиков автоматически.*

o **[Line Up Icons]:** - Выровнять положение всех столиков на изображении.

*ВНИМАНИЕ!!! Для перемещения столиков по плану Зала достаточно нажать на его изображение и, удерживая нажатие, передвинуть столик в нужное место.* 

o **[Дополнительные настройки]:** - Перейти к закладкам настоек.

#### <span id="page-41-0"></span>**4.2.2. АДМИНИСТРИРОВАНИЕ**

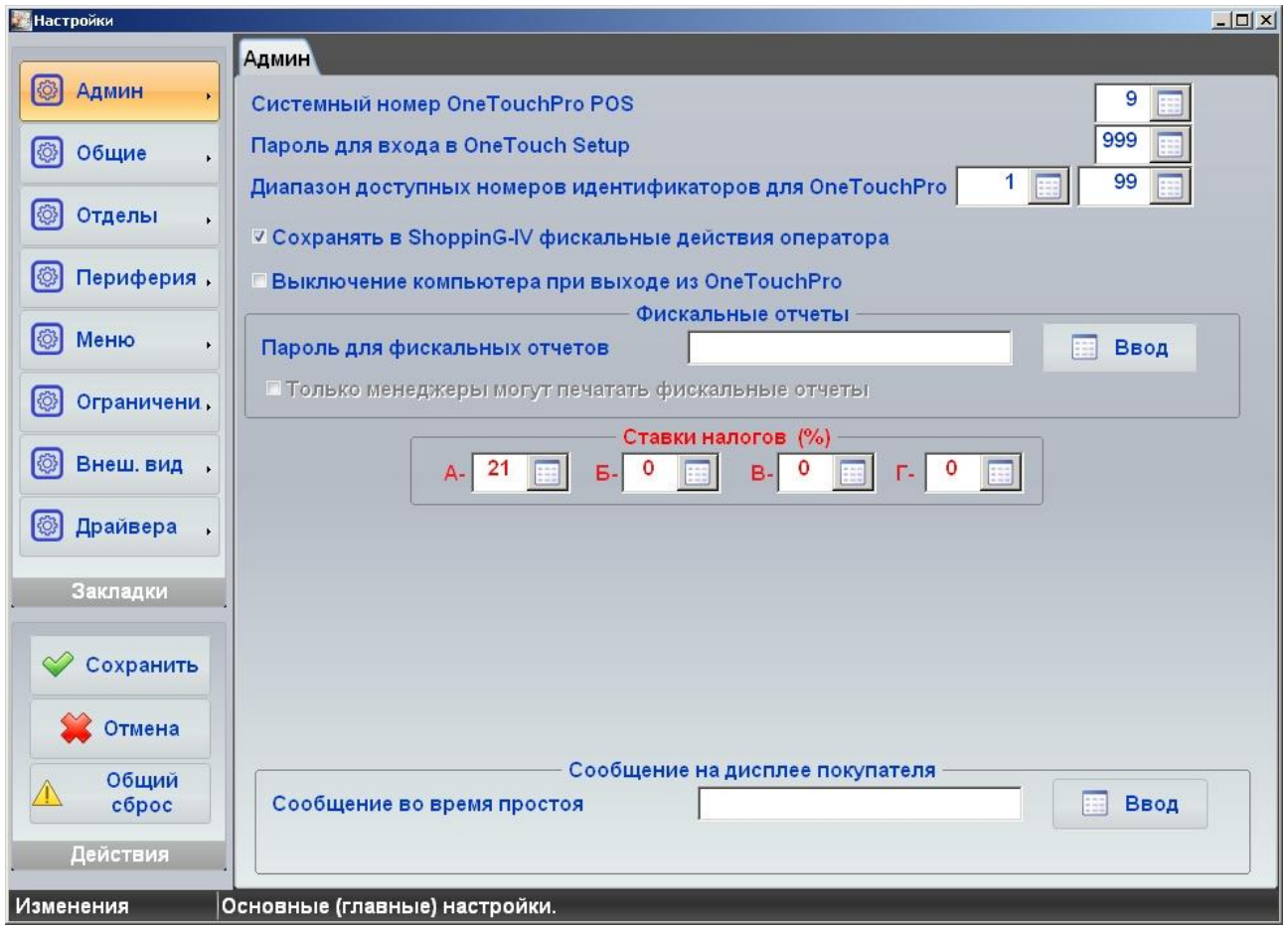

- На рисунке показан Экран Настроек, открытый на закладке **Ограничения**, панели **Администратор**.
- **Системный номер OneTouchPro: -** Поле для выбора номера, который будет присвоен данному терминалу в системе **ShoppinG-IV.**

*ВНИМАНИЕ!!! Если в системе одновременно работаю несколько терминалов, то номер должен быть уникальным. Учтите, что при назначении номера, терминал не проверяет его уникальность.*

- **Пароль для входа в OneTouchPro Setup: -** Поле для ввода цифрового пароля, который будет запрашиваться при входе в режимы настроек.
- **Диапазон номеров идентификаторов OneTouchPro: -** Поля для задания начального и конечного номеров диапазона идентификаторов из справочника системы **ShoppinG-IV**. Терминал позволит использовать только номера идентификаторов из этого диапазона.

- **Сохранять в ShjppinG-IV фискальные действия оператора: -** Если флажок отмечен, то терминал будет сохранять в Базе Данных системы протокол действия оператора, связанных с фискальными действиями на терминале.
- **Выключение компьютера при выходе из OneTouchPro: -** Если флажок отмечен, то при выходе из программы компьютер терминала будет автоматически выключен.
- **Фискальные отчеты**. Установка ограничений на возможность получения фискальных отчетов с терминала.
	- o **Пароль для фискальных отчетов: -** Поле для ввода цифрового пароля, который будет запрашиваться у оператора при попытке получения фискальных отчетов на терминале.
	- o **Только менеджеры...: -** Если флажок отмечен, то получать фискальные отчеты на терминале смогут только операторы, имеющие статус **менеджера** в Справочнике Продавцов системы.
- **Ставки налогов (%): -** Поля для ввода четырех ставок налогов, которые будут использованы при оформлении оплаты дна разных секциях терминала.

*ВНИМАНИЕ!!! Устанавливаемые ставки налогов должны присутствовать в Справочнике Налогов системы ShoppinG-IV. В противном случае терминал не загрузиться после следующей перезагрузки.*

- **Сообщения на дисплее покупателя.** Если к терминалу подключен дисплей покупателя, то во время отсутствия действий с терминалом на этот дисплей можно выводить информационное сообщение для покупателей. Время простоя начинает отсчитываться с момента включения блокировки экрана (Настройки / Общие / Время блокировки экрана...).
	- o **Сообщение во время простоя:**  Поле с текущим сообщением.
	- o **[Ввод]:**  Клавиша, по нажатию на которую откроется клавиатура для ввода текста сообщения.

#### <span id="page-43-0"></span>**4.2.3. ОТДЕЛЫ**

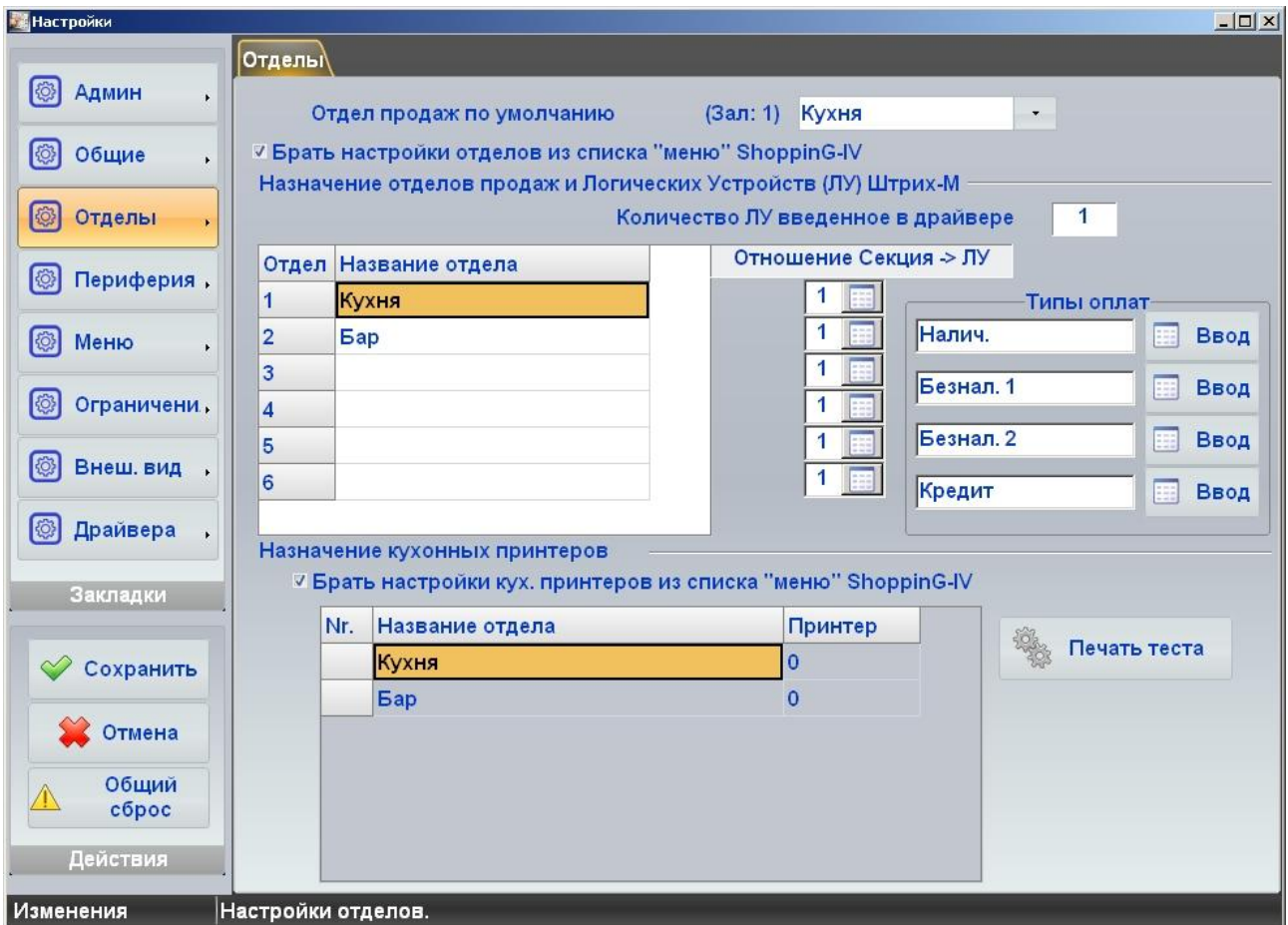

 В закладке показаны настройки для Продавца (Оператора), определяющие его возможности и ограничения при работе на торговых терминалах, подключенных к системе.

*ВНИМАНИЕ!!! Какие из функций будут поддерживаться, определяется возможностями торгового терминала, работающего в составе системы ShoppinG-IV.*

o **Идентификатор: -** Выбор Идентификатора из Справочника Идентификаторов, который будет в дальнейшем привязан к данному Продавцу.

#### <span id="page-44-0"></span>**4.2.4. ПЕРИФЕРИЯ**

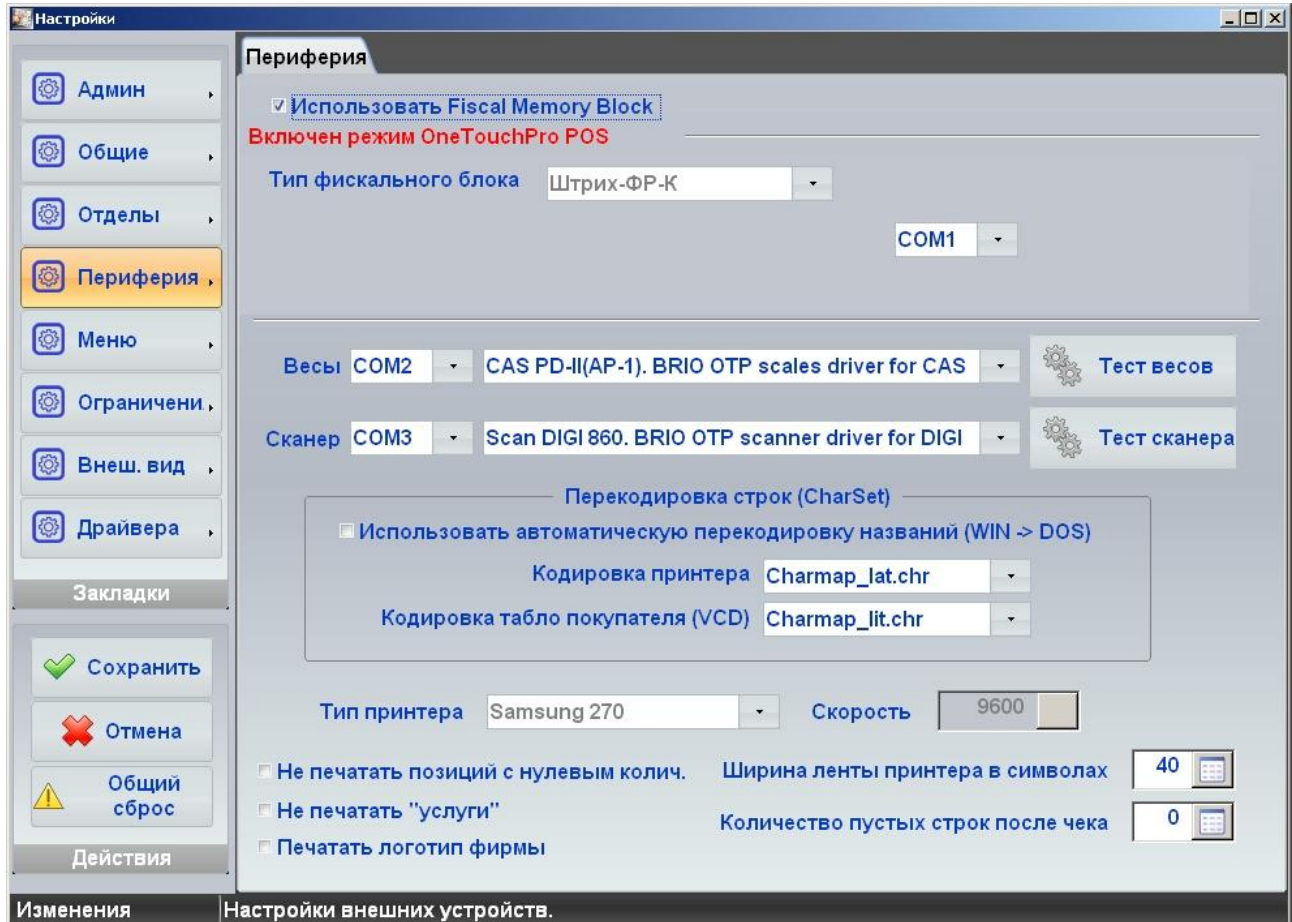

- На рисунке показан Экран Настроек, открытый на закладке **Периферия**.
- **Использовать Fiscal Memory Block (ON): -** Если флажок отмечен, то данный терминал может работать в режиме кассового аппарата (OneTouchPro POS) и к нему должен быть подключен фискальный модуль, который будет регистрировать оплату заказов, печатать чеки и фискальные отчеты.
	- o **Тип фискального блока:** Поле для выбора типа фискального модуля из числа доступных.
	- o **Порт:** Поле для выбора последовательного порта компьютера терминала, к которому подключен фискальный модуль.

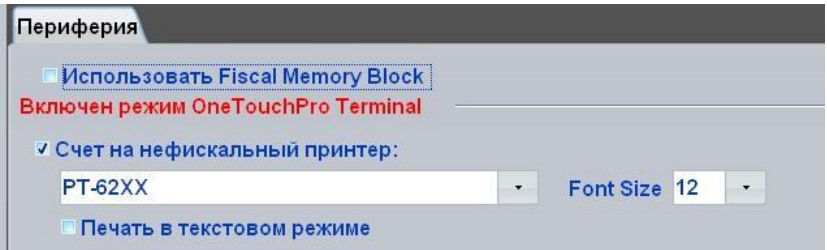

- **Использовать Fiscal Memory Block (OFF): -** Если флажок не отмечен, то данный терминал может работать в только режиме терминала официанта (OneTouchPro POS) и на нем нельзя будет оформлять оплату Заказов.
	- o **Счет на нефискальный принтер:** Поле для выбора принтера, на который будут печататься не фискальные счета и отчеты.
	- o **Принтер:**  Поле для выбора принтера, из числа установленных и доступных в операционной системе терминала.
	- o **Font Size:** Желаемый размер шрифта распечатки.

o **Печать в текстовом режиме:** - Если флажок отмечен, то информация на принтер будет подаваться в текстовом режиме.

*ВНИМАНИЕ!!! Параметры настроек по работе с фискальными модулями могут существенно отличаться в зависимости от версии терминала, региона установки и текущего законодательства.* 

- **Весы.** Настройки используются, если к терминалу подключены электронные весы для ввода количества продаваемого товара.
	- o **Порт:** Поле для выбора последовательного порта компьютера терминала, к которому подключены весы.
	- o **Тип весов:**  Поле для выбора допустимых типов весов.
	- o **[Тест]:**  Клавиша для запуска теста подключенных весов.

#### *ВНИМАНИЕ!!! Список допустимых типов электронных весов зависит от версии терминала и региона установки.*

- **Сканнер.** Настройки используются, если к терминалу подключен сканер для ввода продаваемого товара.
	- o **Порт:** Поле для выбора последовательного порта компьютера терминала, к которому подключен сканнер штих-кодов.
	- o **Тип сканеров:**  Поле для выбора допустимых типов сканнеров.
	- o **[Тест]:**  Клавиша для запуска теста подключенного сканнера.

*ВНИМАНИЕ!!! Список допустимых типов сканнеров штрих-кодов зависит от версии терминала и региона установки.*

- **Перекодировка строк (CharSet).** Настройки используются, для корректного отображения надписей на дисплее покупателя и для корректной распечатки информации на принтерах, которые терминал использует печати.
	- o **Использовать автоматическую перекодировку названий:**  Если флажок активен, то терминал будет производить перекодировку символов автоматически.
	- o **Кодировка принтера:** Поле для выбора нужной кодовой страницы для перекодировки.
	- o **Кодировка табло покупателя:**  Поле для выбора нужной кодовой страницы для перекодировки.

*ВНИМАНИЕ!!! Список допустимых страниц перекодировки символов зависит от версии терминала и региона установки.*

- Группа настроек для принтера, непосредственно подключенного к терминалу:
	- o **Тип принтера:**  Выбор типа принтера из числа доступных принтеров, который подключен непосредственно к терминалу.
	- o **Скорость:**  Выбор необходимой скорости обмена по последовательному порту компьютера, к которому подключен принтер.
	- o **Не печатать позиции с нулевым количеством:**  Не печатать в чеке позиции, у которых количество равно нулю.
	- o **Не печатать "услуги":**  Не печатать в чеке позиции товаров, которые в справочнике системы имеют признак "Услуга".
	- o **Печатать логотип фирмы:** Если флажок отмечен, то во время распечатки чеков, на принтер будет подаваться команда на распечатку логотипа.

*ВНИМАНИЕ!!! Картинка логотипа должна быть предварительно загружена в память принтера с помощью программ обслуживания принтера.* 

- o **Ширина ленты принтера:** Поле для ввода количества символов, которое помещается в одной строке принтера.
- o **Количество пустых строк после чека:** Поле для ввода количества пустых строк, на которые сдвинется лента принтера после распечатки чека. Эту настройку удобно использовать для точной подгони линии отреза распечаток.

## <span id="page-46-0"></span>**4.2.5. ДРАЙВЕРА**

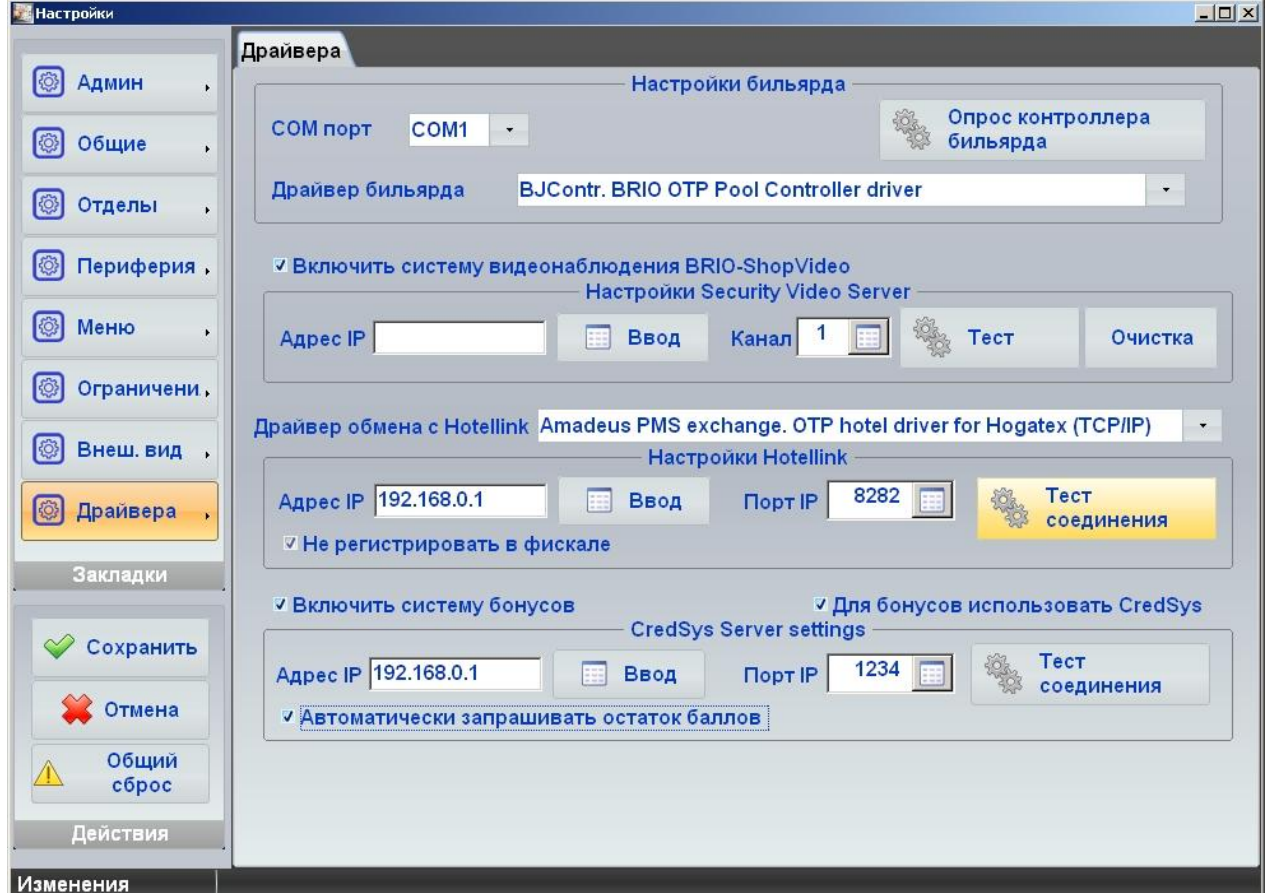

- На рисунке показан Экран Настроек, открытый на закладке **Драйвера**.
- **Настройки бильярда:**  Настройка используются, если в состав системы ShoppinG-IV так же включена система управления работой бильярдных залов **BRIO Billard**. Если флажок активен, то для управления BRIO Billard будет использоваться данный терминал.
	- o **Порт:** Номер последовательного порта компьютера терминала, к которому подключен контроллер системы управления BRIO Billard.
	- o **Драйвер бильярда:** Поле для выбора драйвера для контроллера BRIO Billard.
	- o **[Опрос контроллера бильярда]:** Клавиша проверки связи и опроса контроллера бильярда.
- **Включить системы видеонаблюдения BRIO ShopVideo:**  Если флажок отмечен, то терминал будет посылать данные о действиях оператора в систему **BRIO ShopVideo,** которая может использоваться в составе системы ShoppinG-IV.
	- o **Адрес IP:** Поле для ввода IP-Адрес базового блока системы **BRIO ShopVideo** в локальной сети.
	- o **Номер канала (1-4):** Поле для выбора номера канала в базовом блоке системы BRIO ShopVideo.
	- o **[Тест]:** Клавиша для проверки совместной работы терминала и выбранным каналом базового блока.
	- o **[Очистка]:** Клавиша для принудительной очистки изображения в канале BRIO ShopVideo.
- **Драйвер обмена с HotelLink:**  Поле для выбора драйвера для обмена данными между терминалом и системой управления гостиничным бизнесом.

*ВНИМАНИЕ!!! Набор совместимых систем управления гостиничным бизнесом может быть разным в зависимости от версии терминала и системы ShoppinG-IV, а так же региона установки.*

- **Настройки HotelLink**. Группа параметров определяющий обмен данными с системами управления гостиничным бизнесом.
	- o **Адрес IP:** Поле для ввода IP-Адрес сервера системы **HotelLink.**
	- o **Порт IP:** Поле для ввода номера порта соединения.
	- o **[Тест соединения]:** Клавиша для проверки соединения с сервером **HotelLink.**
	- o **Не регистрировать в фискале:** Если флажок отмечен, то все счета, которые будут отправляться в систему HotelLink, не будут регистрироваться в фискальном модуле терминала.
- **Включить систему бонусов:**  Если флажок отмечен, то терминал будет использовать бонусную систему ShoppinG-IV.
- **Для бонусов использовать BRIO CredSys:**  Если флажок отмечен, то для работы с бонусной системой ShoppinG-IV терминал будет использовать сервер BRIO CredSys.
	- o **Адрес IP:** Поле для ввода IP-Адрес сервера системы BRIO CredSys**.**
	- o **Порт IP:** Поле для ввода номера порта соединения.
	- o **[Тест соединения]:** Клавиша для проверки соединения с сервером BRIO CredSys**.**
	- o **Автоматически запрашивать остатки баллов:** Если флажок отмечен, то терминал будет автоматически запрашивать остатки баллов из бонусной системы ShoppinG-IV.

#### <span id="page-48-0"></span>**4.3. НАСТРОЙКИ ДЛЯ ОПЕРАТОРА В ПРОГРАММЕ SHOPPING-IV Core**

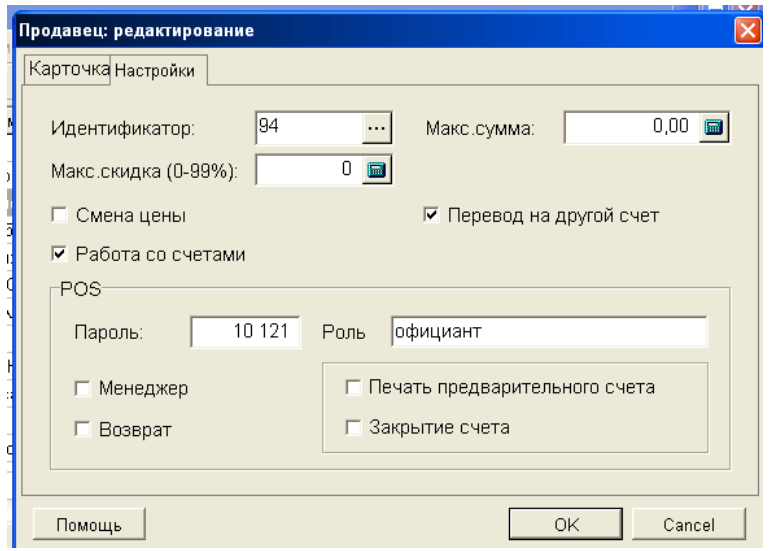

 В закладке показаны настройки для Продавца (Оператора), определяющие его возможности и ограничения при работе на торговых терминалах, подключенных к системе.

*ВНИМАНИЕ!!! Какие из функций будут поддерживаться, определяется возможностями торгового терминала, работающего в составе системы ShoppinG-IV.*

- o **Идентификатор: -** Выбор Идентификатора из Справочника Идентификаторов, который будет в дальнейшем привязан к данному Продавцу.
- o **Максимальная сумма:**  Максимальная сумма денег в Базовой Валюте, на которую разрешено продавать товар данному продавцу.
- o **Максимальная скидка: -** Максимальная скидка в процентах, которую разрешено применять данному Продавцу при продаже товаров Покупателям.
- o **Смена цены:**  Если флажок активен, то торговый терминал позволит данному продавцу менять цену товара при продаже.
- o **Работа со счетами:**  Если флажок активен, то торговый терминал позволит Продавцу работать со счетами.
- o **Перевод на другой счет:**  Если флажок активен, то торговый терминал позволит Продавцу переводить продаваемые товары между разными счетами клиентов.
- o **POS / Пароль:** Набор символов, служащий паролем Продавца. В торговых терминалах имеется возможность запроса пароля для идентификации Продавца.
- o **POS / Роль:** Название должности, или функций, которые Продавец выполняет в торговом предприятии.
- o **POS / Возврат:**  Если флажок активен, то торговый терминал позволит Продавцу оформлять возврат товаров.
- o **POS / Менеджер:**  Если флажок активен, то Продавцу присваивается дополнительная характеристика - Менеджер. Некоторые торговые терминалы позволяют различать Продавца и Продавца-Менеджера и в зависимости от этого, дополнительно назначать функции по работе.
- o **POS / Печать предварительного счета:**  Если флажок активен, то Продавцу (Официанту) позволено распечатывать на торговом оборудовании предварительный счет клиенту. Эта функция обычно используется для торгового оборудования, установленного в барах, ресторанах, или кафе.
- o **POS / Закрытие счета:**  Если флажок активен, то Продавцу (Официанту) позволено после получения оплаты закрывать счет клиента. Эта функция обычно используется для торгового оборудования, установленного в барах, ресторанах, или кафе.